# **Endeca® Platform Services**

**Installation Guide Version 6.1.1 • November 2011**

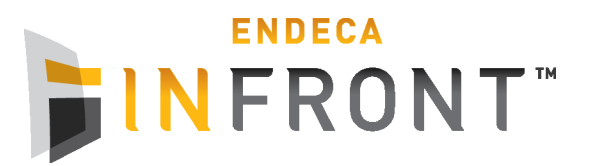

# **Contents**

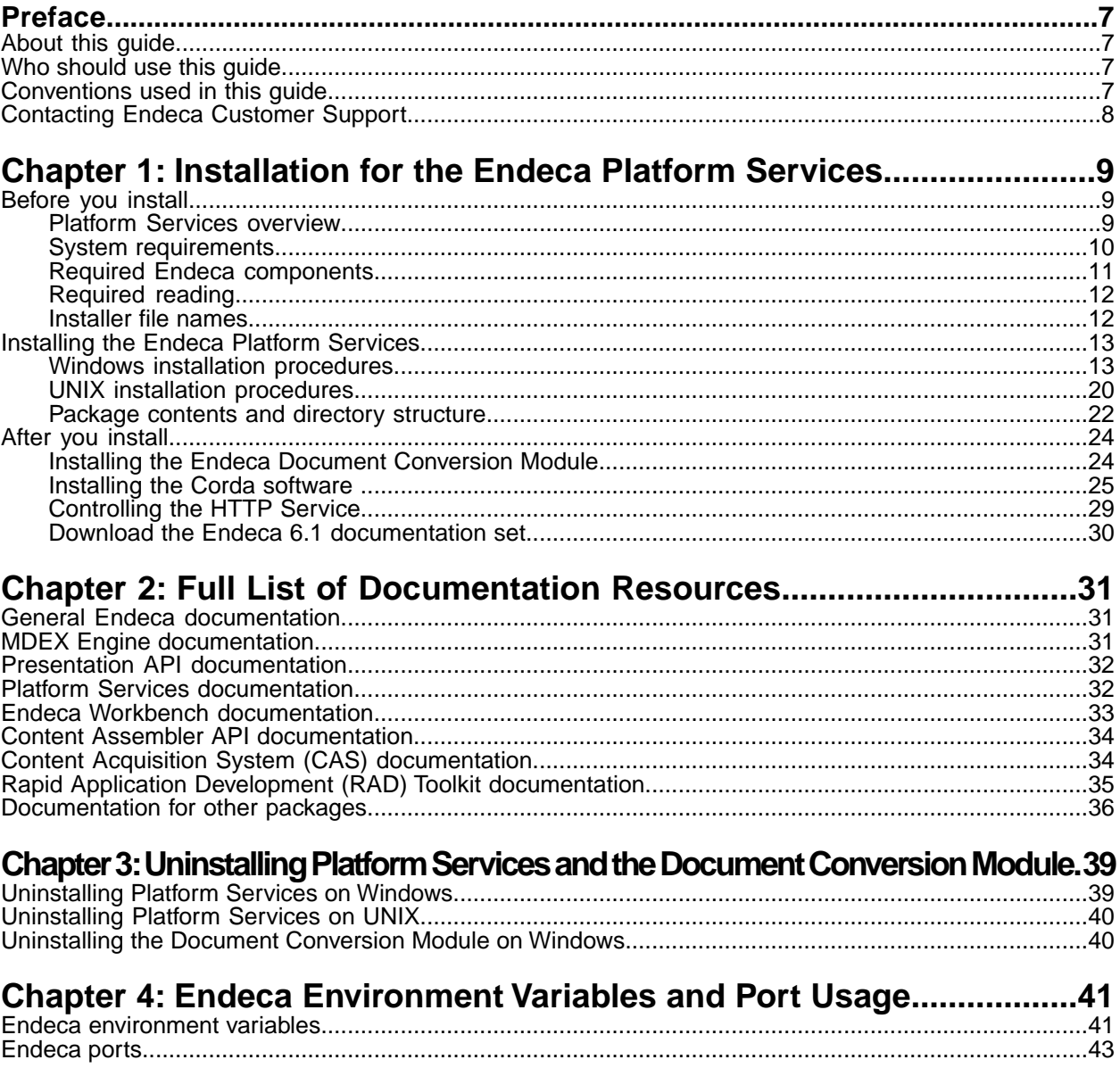

**Copyright and disclaimer**

Product specifications are subject to change without notice and do not represent a commitment on the part of Endeca Technologies, Inc. The software described in this document is furnished under a license agreement.The software may not be reverse engineered, decompiled, or otherwise manipulated for purposes of obtaining the source code. The software may be used or copied only in accordance with the terms of the license agreement. It is against the law to copy the software on any medium except as specifically allowed in the license agreement.

No part of this document may be reproduced or transmitted in any form or by any means, electronic or mechanical, including photocopying and recording, for any purpose without the express written permission of Endeca Technologies, Inc.

Copyright © 2003-2011 Endeca Technologies, Inc. All rights reserved. Printed in USA.

Portions of this document and the software are subject to third-party rights, including:

Corda PopChart ® and Corda Builder™ Copyright © 1996-2005 Corda Technologies, Inc.

Outside In® Search Export Copyright © 2011 Oracle. All rights reserved.

Rosette® Linguistics Platform Copyright © 2000-2011 Basis Technology Corp. All rights reserved.

Teragram Language Identification Software Copyright © 1997-2005 Teragram Corporation. All rights reserved.

#### **Trademarks**

Endeca, the Endeca logo, Guided Navigation, MDEX Engine, Find/Analyze/Understand, Guided Summarization, Every Day Discovery, Find Analyze and Understand Information in Ways Never Before Possible, Endeca Latitude, Endeca InFront, Endeca Profind, Endeca Navigation Engine, Don't Stop at Search, and other Endeca product names referenced herein are registered trademarks or trademarks of Endeca Technologies, Inc. in the United States and other jurisdictions. All other product names, company names, marks, logos, and symbols are trademarks of their respective owners.

The software may be covered by one or more of the following patents: US Patent 7035864, US Patent 7062483, US Patent 7325201, US Patent 7428528, US Patent 7567957, US Patent 7617184, US Patent 7856454, US Patent 7912823, US Patent 8005643, US Patent 8019752, US Patent 8024327, US Patent 8051073, US Patent 8051084, Australian Standard Patent 2001268095, Republic of Korea Patent 0797232, Chinese Patent for Invention CN10461159C, Hong Kong Patent HK1072114, European Patent EP1459206, European Patent EP1502205B1, and other patents pending.

# <span id="page-6-0"></span>**Preface**

Endeca® InFront enables businesses to deliver targeted experiences for any customer, every time, in any channel. Utilizing all underlying product data and content, businesses are able to influence customer behavior regardless of where or how customers choose to engage — online, in-store, or on-the-go. And with integrated analytics and agile business-user tools, InFront solutions help businesses adapt to changing market needs, influence customer behavior across channels, and dynamically manage a relevant and targeted experience for every customer, every time.

InFront Workbench with Experience Manager provides a single, flexible platform to create, deliver, and manage content-rich, multichannel customer experiences. Experience Manager allows non-technical users to control how, where, when, and what type of content is presented in response to any search, category selection, or facet refinement.

At the core of InFront is the Endeca MDEX Engine,™ a hybrid search-analytical database specifically designed for high-performance exploration and discovery. InFront Integrator provides a set of extensible mechanisms to bring both structured data and unstructured content into the MDEX Engine from a variety of source systems. InFront Assembler dynamically assembles content from any resource and seamlessly combines it with results from the MDEX Engine.

These components — along with additional modules for SEO, Social, and Mobile channel support make up the core of Endeca InFront, a customer experience management platform focused on delivering the most relevant, targeted, and optimized experience for every customer, at every step, across all customer touch points.

## <span id="page-6-1"></span>**About this guide**

<span id="page-6-2"></span>This guide contains installation instructions for setting up Endeca Platform Services on Windows, Linux, and Solaris.

## **Who should use this guide**

This guide is intended for developers who are building applications using the Endeca Information Access Platform, as well as for system administrators managing the Endeca Information Access Platform on Windows, Solaris, or Linux.

<span id="page-6-3"></span>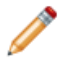

**Note:** Unless otherwise indicated, whenever this document specifies UNIX, it applies to Linux and Solaris.

## **Conventions used in this guide**

This guide uses the following typographical conventions:

Code examples, inline references to code elements, file names, and user input are set in monospace font. In the case of long lines of code, or when inline monospace text occurs at the end of a line, the following symbol is used to show that the content continues on to the next line: ¬

When copying and pasting such examples, ensure that any occurrences of the symbol and the corresponding line break are deleted and any remaining space is closed up.

## <span id="page-7-0"></span>**Contacting Endeca Customer Support**

The Endeca Support Center provides registered users with important information regarding Endeca software, implementation questions, product and solution help, training and professional services consultation as well as overall news and updates from Endeca.

You can contact Endeca Standard Customer Support through the Support section of the Endeca Developer Network (EDeN) at *<http://eden.endeca.com>*.

<span id="page-8-0"></span>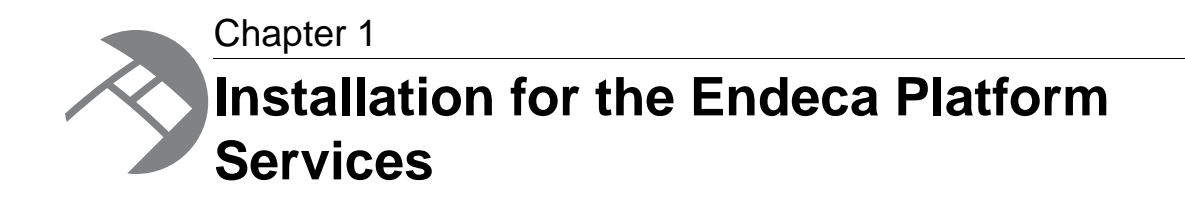

<span id="page-8-1"></span>This section contains instructions for installing the Endeca Platform Services.

## **Before you install**

<span id="page-8-2"></span>This section provides an overview of Endeca Platform Services, system requirements, and other information you need to know before installing.

### **Platform Services overview**

<span id="page-8-3"></span>The Endeca Platform Services package consists of a number of components that are used to build Endeca applications in support of the Endeca MDEX Engine.

Two of the major components of the Endeca Platform Services package are the Endeca Information Transformation Layer (which includes Forge and other Data Foundry components) and the Endeca Application Controller (EAC).The following table lists the components that are available in the Platform Services installation package.

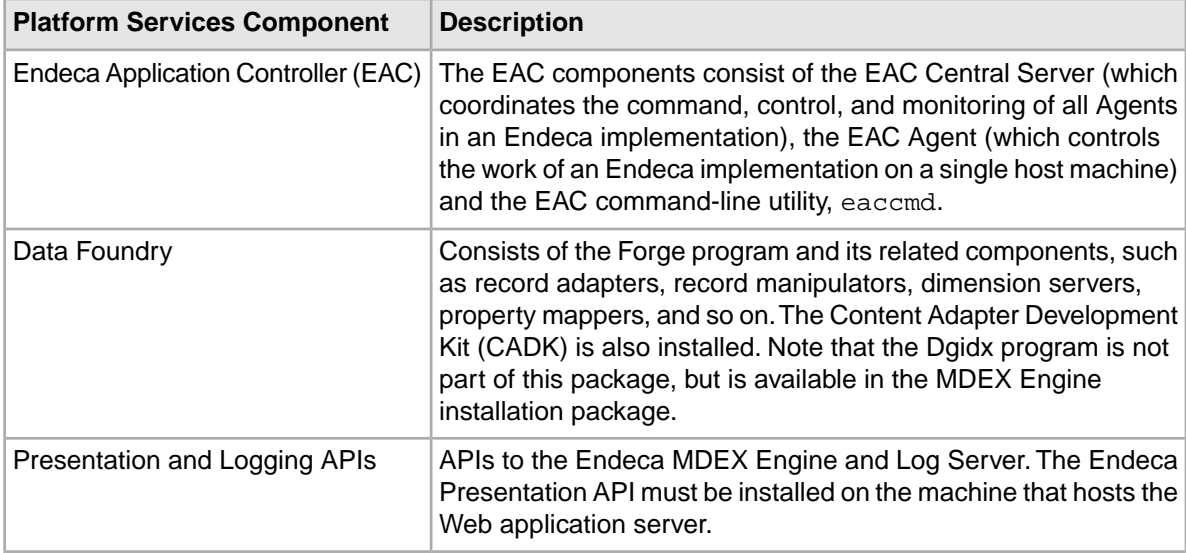

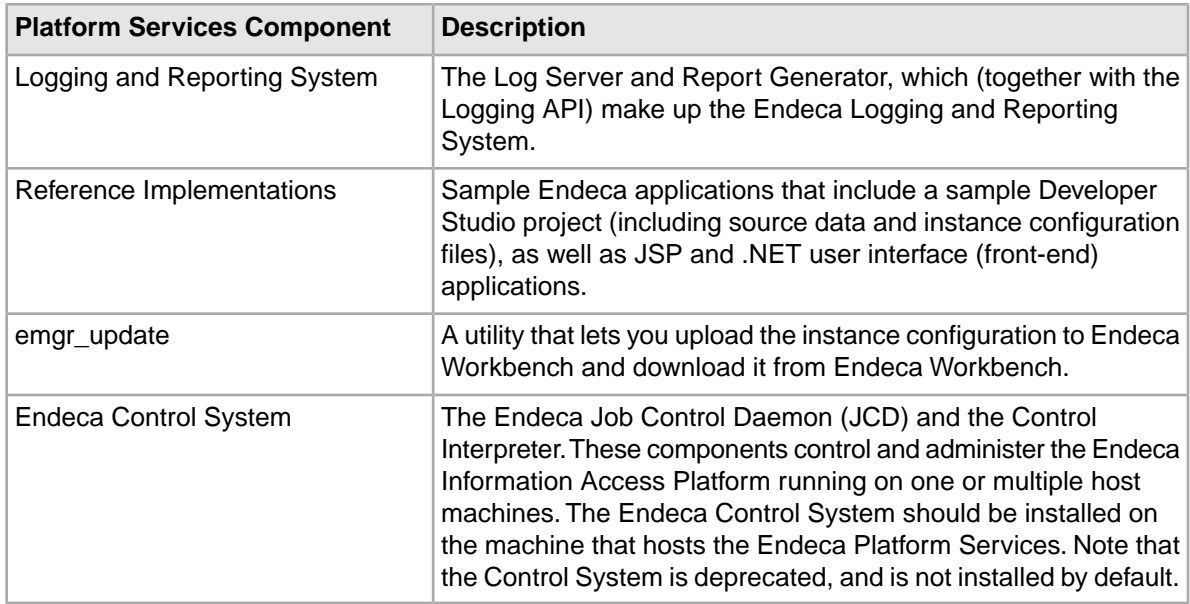

## <span id="page-9-2"></span><span id="page-9-0"></span>**System requirements**

The Endeca Platform Services package has the following requirements:

#### <span id="page-9-1"></span>**Supported operating systems**

The Endeca Platform Services software supports the following 64-bit operating systems running on servers with x64 or SPARC processor capabilities:

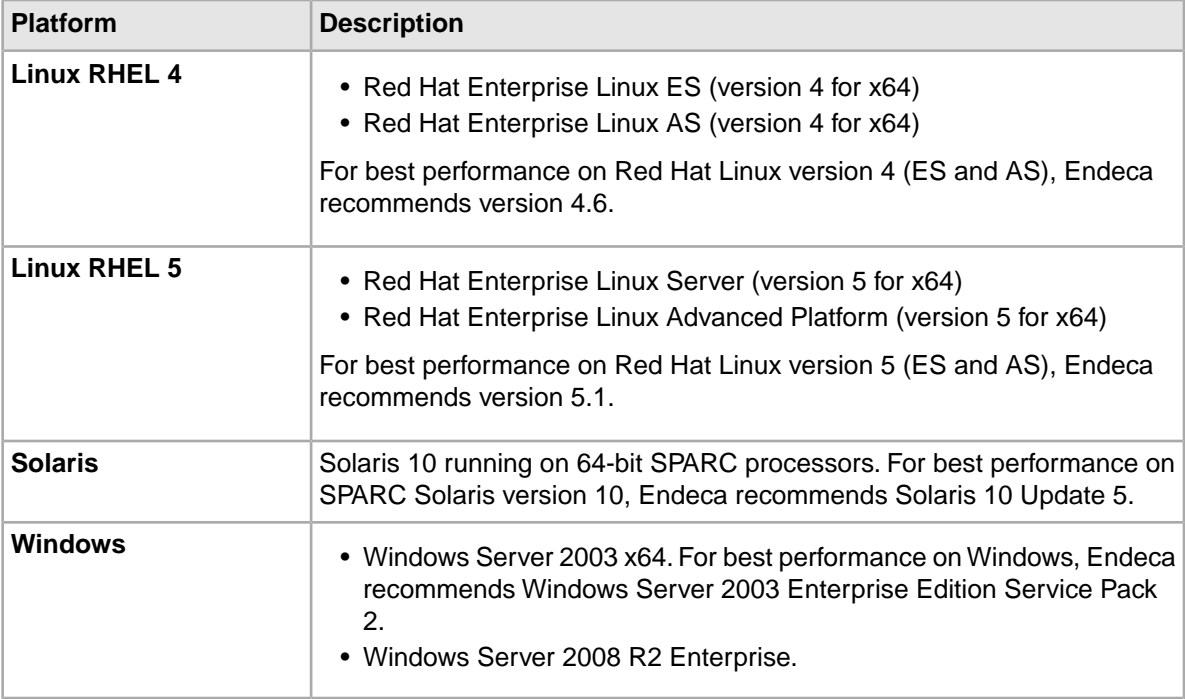

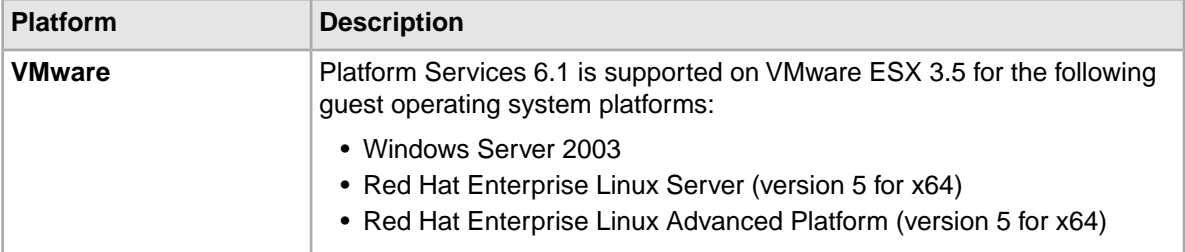

**Note:** 32-bit versions of any operating systems are not supported by the Platform Services component in any environment; only 64-bit based hardware and operating systems platforms are supported. Beyond upgrading to 64-bit platforms, no change to the deployment methodology or existing technical artifacts (ITL pipelines, application code, etc) is required related to this topic.

The Presentation API for Java and ASP.NET can be run on any of the supported platforms, using these versions of Java and .NET:

- Sun JDK 1.4.2, 5.0 (1.5), and 6.0 (1.6)
- IBM JDK 1.4.2, 5.0 (1.5.), and 6.0 (1.6)
- <span id="page-10-1"></span>• .NET 2.0 and 3.5

#### **Hardware requirements**

For all supported OS platforms, an 80 GB hard drive is the minimum recommended size.

#### **HTTP Service memory requirements**

<span id="page-10-0"></span>Each instance of the HTTP Service has a memory footprint from 256 MB to 1 GB.

### **Required Endeca components**

Endeca Platform Services does not require that any other Endeca components be previously installed.

You can install the Endeca MDEX Engine and Endeca Workbench packages either before or after you install the Platform Services package.

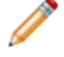

**Note:** The Endeca Document Conversion Module does require that Endeca Platform Services be installed.

You can install all the Endeca packages on a single server (which is typically a development server) or install them across multiple servers.

A *single development server* can have all the required Endeca packages installed on it:

- Core packages, which are the MDEX Engine, Platform Services and Endeca Workbench.
- Additional packages, such as Deployment Template, Developer Studio, and CAS.
- Separately licensed packages, such as Document Conversion Module, and other packages.

In a *multiple-server environment*, you can host:

- The MDEX Engine, the Platform Services package (which includes the EAC Central Server and Agent), the data for your application, and the Deployment Template on one server.This is the Data Processing (ITL) server.
- The MDEX Engine and the EAC Agent on one or more additional servers. These are the MDEX Engine servers.

• Endeca Workbench and the EAC Agent on a separate server. This is the Tools server.

For more information on these configurations, see the *Endeca Getting Started Guide*.

#### **Compatibility with other Endeca components**

To determine the compatibility of Platform Services with other Endeca installation packages, see the *Endeca InFront Compatibility Matrix* available on EDeN.

### <span id="page-11-0"></span>**Required reading**

Before installing, Endeca recommends that you read the following documents for important information about the release.

#### **Getting Started Guide**

The *Endeca Getting StartedGuide* gives an overview of Endeca components and includes information about configuration scenarios. After installing all the components in your Endeca deployment, read this guide for information on verifying your installation.You can download the *Endeca Getting Started Guide* from the Downloads section of the Endeca Developer Network (EDeN) at *[http://eden.endeca.com](#page-43-0)*.

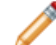

**Note:** The *Endeca Getting Started Guide* was previously called the *Endeca Quick Start Guide*.

#### **Release Notes**

Refer to the Endeca release notes (README.txt) for information about new features, changed features, and bug fixes for this release. After installation, release notes are also available in the following location:

- Windows: %ENDECA\_ROOT%\README.txt
- UNIX: \$ENDECA ROOT/README.txt

On Windows, it is also available from **Start** > **All Programs** > **Endeca** > **Platform Services** > **Release Notes**.

Note that you can also download the release notes from the Knowledge Base section of the Endeca Developer Network (EDeN) at *[http://eden.endeca.com](#page-43-0)*.

#### **Migration Guide**

Refer to the *Endeca Platform Services Migration Guide* for information about migrating your implementation from a previous version of Endeca software. After installation, the *Endeca Platform Services Migration Guide* is also available in the following location:

- Windows: %ENDECA\_ROOT%\doc\MigrationGuide.pdf
- UNIX: \$ENDECA ROOT/doc/MigrationGuide.pdf

<span id="page-11-1"></span>On Windows, it is also available from **Start** > **All Programs** > **Endeca** > **Platform Services** > **Migration Guide**.

Note that you can also download the *Endeca Platform Services Migration Guide* from the Knowledge Base section of the Endeca Developer Network (EDeN) at *[http://eden.endeca.com](#page-43-0)*.

### **Installer file names**

Endeca installation packages and executables are named according to a common convention.

The installer file names follow the format:

```
componentname_version_arch-OS
```
For example:

mdex\_614\_x86\_64pc-linux.sh

The *componentname* is the component identifier for the component being installed. In the example installer, mdex is the identifier for Endeca MDEX Engine.

The *version* is the release version, without periods. In the example installer, 614 identifies Endeca MDEX Engine version 6.1.4.

The *arch-OS* is the architecture and operating system identifier for the component being installed. In the example installer,  $x86$   $64pc-1$  inux identifies the file as an installer for the 64-bit Linux platform. The following table lists the *arch-OS* identifiers and their platforms:

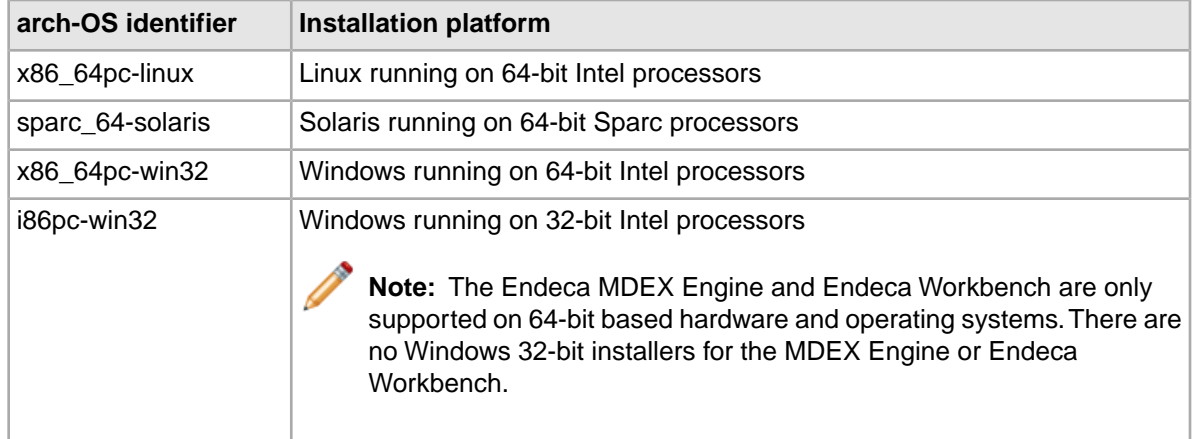

## <span id="page-12-1"></span><span id="page-12-0"></span>**Installing the Endeca Platform Services**

This section contains the Platform Services installation procedure and describes the contents of the installation directory.

## **Windows installation procedures**

This section contains the Platform Services installation procedures for Windows.

### **Creating a user for the Endeca services on Windows**

<span id="page-12-2"></span>You must run the Endeca services as a specified user, for which you can control permissions.

You are asked to provide information about this Endeca services user during the installation process on Windows. Endeca recommends that you create a user account called endeca that has the proper file and directory permissions to access all necessary files for your application, and that you set up your Endeca HTTP Service to run under this account. However, you can use any user that you prefer, as long as it meets these requirements.

#### **To create the user endeca:**

- 1. Ensure that you have administrator privileges on the local machine.
- 2. From the Windows Control Panel, select **Administrative Tools** and then select **Computer Management**.
- 3. In the tree pane of the Computer Management window, expand **Local Users and Groups**.
- 4. Right-click **Users** and select **New User**.
- 5. In the New User dialog box, do the following:
	- a) Enter endeca for both the User name and the Full name.
	- b) Optionally, enter a description.
	- c) Set a password for user endeca.

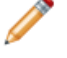

**Note:** The user must have a non-blank password, because the installer will not accept a blank password for the services user.

- d) Uncheck **User must change password at next logon**.
- e) Select **Password never expires**.
- 6. Click **Create** to create the new user, and then **Close** to exit the dialog box.
- 7. Close the Computer Management window, but do not exit Administrative Tools.
- 8. From Administrative Tools, do the following:
	- a) Open **Local Security Policy**.
	- b) Go to **Local Policies > User Rights Assignments > Log on as a Service**.
	- c) Add user endeca to the list of users that can register a process as a service.
	- d) Close the dialog box and exit Administrative Tools.
- 9. Restart your computer to ensure that the changes take effect.

#### <span id="page-13-0"></span>**Installing Platform Services on Windows**

You install the Platform Services on Windows by using the installation wizard.

Use the following prerequisites before installing:

- Ensure that you have administrator privileges on the local machine.
- The user name that is used to start the Endeca services must exist and have a non-blank password.
- Close all running programs.

#### **To install the Endeca Platform Services on Windows:**

1. In your local environment, locate the Endeca Platform Services installation package that you downloaded from the Endeca Developer Network (EDeN) site.

The name of the installation file will be: platformservices\_610\_x86\_64pc-win32.exe

- 2. Double-click the installer file to start the wizard.
- 3. When the **Endeca Platform Services Setup Wizard** screen appears, click **Next** to begin the installation process.
- 4. Read the copyright information and click **Next**.
- 5. In the **Destination folder** screen, select an installation location or accept the default C:\Endeca\PlatformServices installation directory and then click **Next**.

Keep in mind that you cannot install the Endeca software in a directory with spaces in its name.

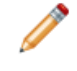

**Note:** If you do not use the default location, and you are installing more than one Endeca product on the same machine, ensure that you install each product to a separate location. 6. In the **Custom Setup** screen, select the program features you want to install and then click **Next**. Note that some items have sub-items. By default, all of the items (except for the Endeca Control System) are selected for installation.

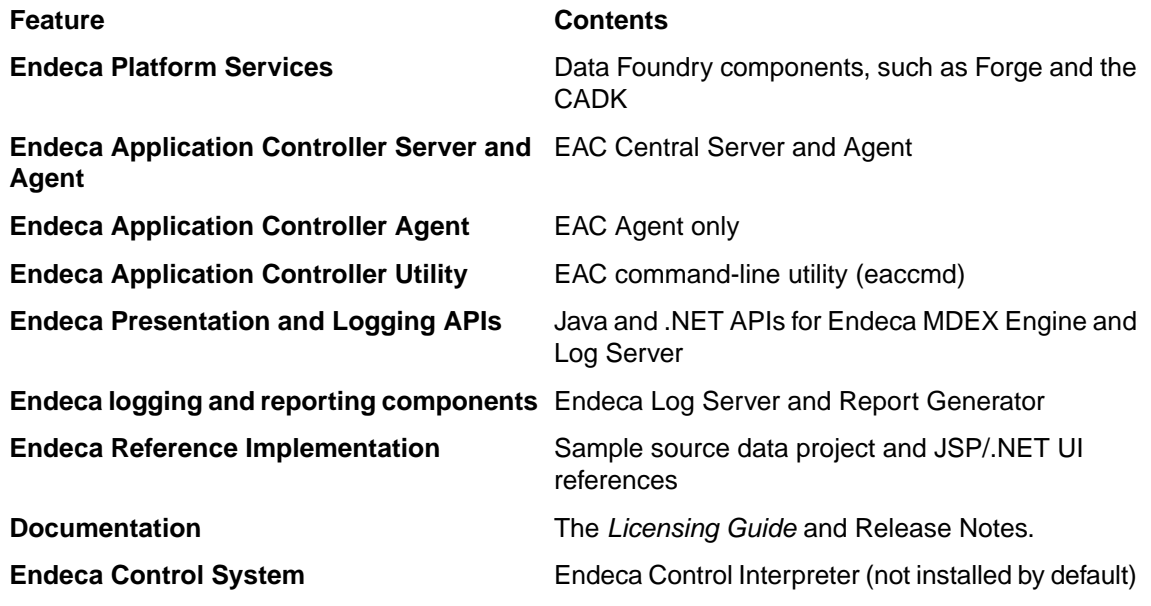

The wizard displays the required disk space for the selected features.The entire Platform Services installation requires approximately 470 MB of disk space for a default install.

7. In the **Endeca Services Information** screen, enter the user name, domain name, and password to use when launching the Endeca HTTP Service and then click **Next**.

This user must already exist. For details on creating the user account, see the previous topic, "Creating a user for the Endeca services on Windows".

- 8. In the **Endeca Application Controller Service Information** screen, enter the following information and then click **Next**.
	- The port on which the Endeca HTTP Service will listen (default is **8888**).
	- The shutdown port of the Endeca HTTP Service (default is **8090**).
	- The location (an absolute path) of the MDEX Engine root directory (for example,  $C:\Theta\$  modeca  $MDEX\6.1.5$ ). Note that the installer does not verify the existence of the directory; this allows you to install the Platform Services package before the MDEX Engine package.
- 9. In the **Ready to install the program** screen, confirm the settings you selected in previous screens and then click **Install**.
- 10. When the installation is complete, click **Finish** to exit the wizard.
- 11. When you exit the wizard, you are prompted to restart your computer.You may do so now, or wait until later.

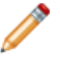

**Note:** You must restart your computer to set the Endeca environment variables correctly and to start the Endeca HTTP Service.

After the computer restarts, the Endeca environment variables (such as ENDECA\_ROOT) are available for use and the Endeca HTTP Service starts up.

Depending on your application needs, you may have to perform two post-installation tasks:

- <span id="page-15-0"></span>• If you did not specify the MDEX Engine root directory (at Step 9), the com. endeca. mdexRoot setting (in the EAC eac.properties configuration file) will have a blank value. The file is located in the  $\&$  ENDECA CONF $\&$  conf directory. If you later install the MDEX Engine on your system, you must edit the file and add the absolute path of the MDEX Engine root directory in the setting, and then restart the Endeca HTTP Service for the change to take effect. For more information on this file, see the *Endeca Application Controller Guide*.
- <span id="page-15-1"></span>• If you installed the Endeca Control System, manually add ENDECA\_MDEX\_ROOT as a system environment variable so that the JCD Service starts with this variable in its environment.You can add this variable before or after you install the MDEX Engine package. For details on adding this environment variable and on starting the JCD Service, see the *Endeca Control System Guide*.

### **Configuring silent installation on Windows**

The silent installer for Windows reads the necessary input from command-line properties.

<span id="page-15-2"></span>Silent installations are installations that use the  $/s$  switch to run without a user interface. The responses to the Windows installer prompts are supplied with command-line properties and provide the same answers that an interactive user would provide.

The basic syntax for a silent installation on Windows is:

platformservices\_610\_x86\_64pc-win32.exe /s /v" /qn *endeca\_properties*"

The Endeca properties are described below. Note that this is the asynchronous version. To run the command synchronously, preface the installer executable with the start /wait command (especially useful in automated scripts).

If you want the installer to create a log, use the  $/1$  switch as part of the  $/\nu$  arguments; for example:

/s /v"/l\* install.log /qn *endeca\_properties*"

Note that the Endeca HTTP Service, when installed, does not start automatically, though it is set to automatically start on system startup (it will be started upon the next reboot).

#### **Endeca Properties**

The following properties, when passed to the silent installer, provide configuration information for the installation.

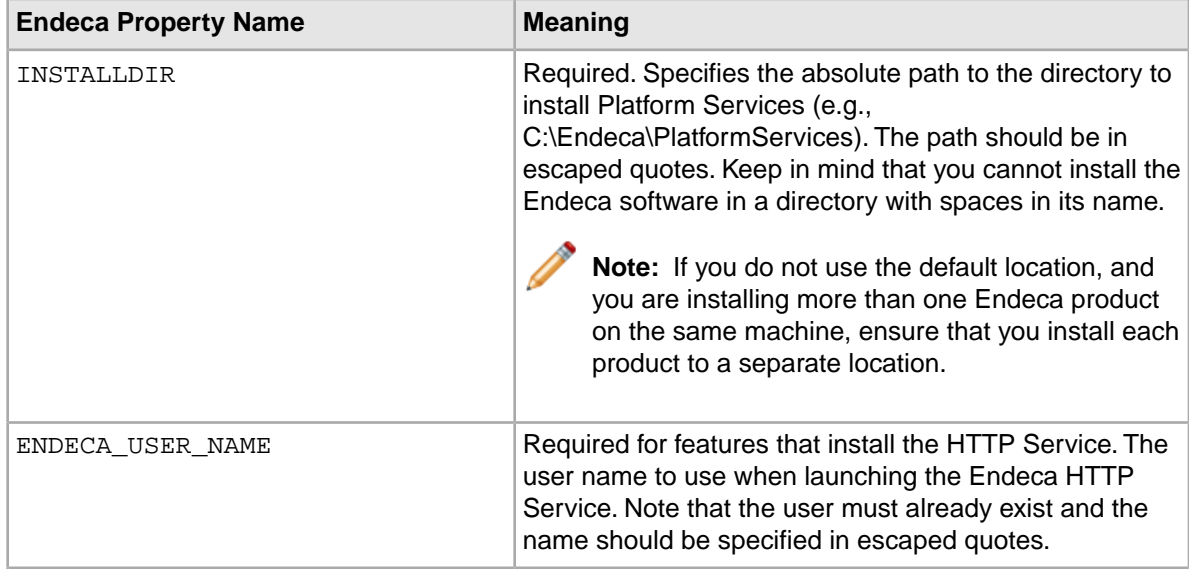

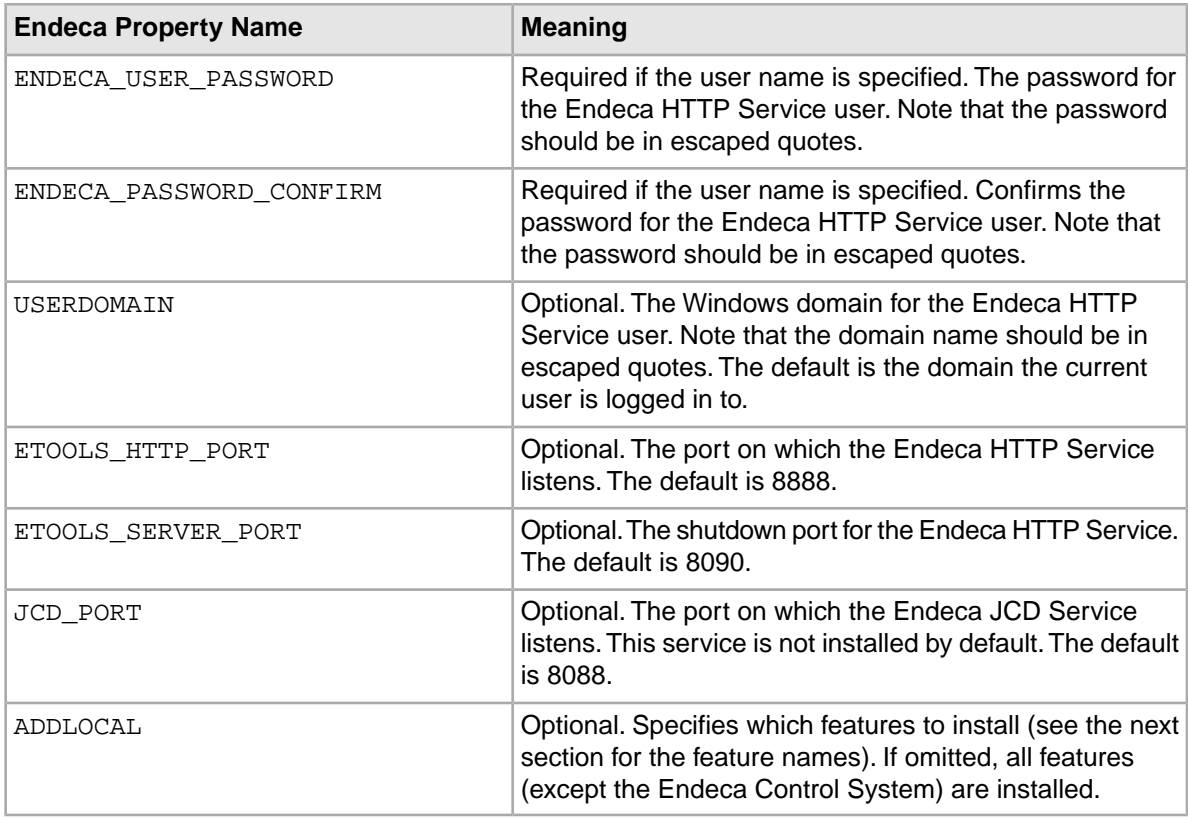

#### **Endeca Installable Features**

The ADDLOCAL property specifies which Endeca features to install. The features correspond to the list on the Custom Setup screen in the interactive installer. If the ADDLOCAL property is omitted, all features are installed, except for the Endeca Control System.You can specify multiple features by using a comma-delimited list.

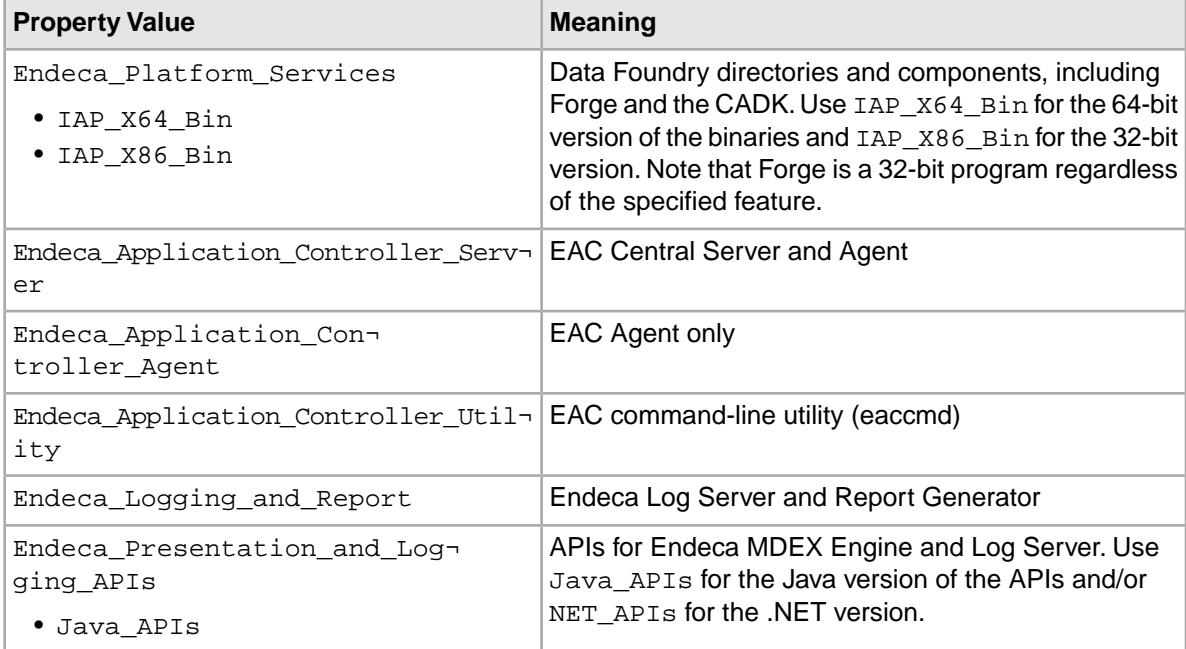

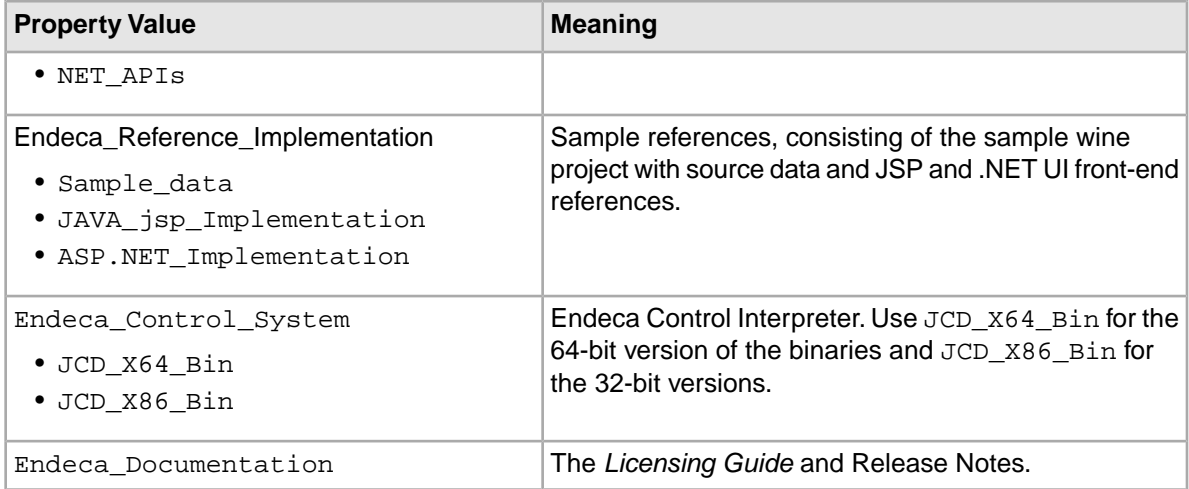

#### **Common Configurations**

<span id="page-17-0"></span>The following are some configurations for building specific types of servers. Note that the command examples are wrapped for ease of reading.

#### **Development Server:**

• Installs the entire Platform Services package (except for the Endeca Control System)

The command line would be similar to this example, which omits the ADDLOCAL property:

```
platformservices_610_x86_64pc-win32.exe /s /v" 
   /qn INSTALLDIR=\"C:\Endeca\PlatformServices\" 
   ENDECA_USER_NAME=\"endeca\" ENDECA_USER_PASSWORD=\"endeca\"
   ENDECA_PASSWORD_CONFIRM=\"endeca\" 
   ETOOLS_HTTP_PORT=8888 ETOOLS_SERVER_PORT=8090"
```
#### **MDEX Engine Server:**

- EAC Agent
- EAC Utility
- Presentation and Logging APIs

<span id="page-17-1"></span>The command line is identical as the Development Server, with the addition of this ADDLOCAL property:

ADDLOCAL=Endeca\_Application\_Controller\_Agent, Endeca\_Application\_Controller\_Utility, Endeca\_Presentation\_and\_Logging\_APIs,Java\_APIs,NET\_APIs

#### **ITL Server:**

- EAC Server
- EAC Utility
- Forge (including the CADK)
- Reference implementations
- Log Server and Report Generator

The command line is identical as the Development Server, with the addition of this ADDLOCAL property:

```
ADDLOCAL=Endeca_Application_Controller_Server,
Endeca_Application_Controller_Utility,
Endeca_Platform_Services,IAP_X64_Bin,
Endeca_Reference_Implementation,Sample_data,
JAVA_jsp_Implementation,ASP.NET_Implementation,
```

```
Endeca_Presentation_and_Logging_APIs,
Java_APIs,NET_APIs
```
This example is for a 64-bit Windows server. Replace IAP X64 Bin with IAP X86 Bin for a 32-bit Windows server.

#### <span id="page-18-2"></span>**Tools Server:**

- EAC Agent
- EAC Utility
- Presentation and Logging APIs
- Reference implementations
- Log Server and Report Generator

The command line is identical as the Development Server, with the addition of this ADDLOCAL property:

```
ADDLOCAL=Endeca_Application_Controller_Agent,
Endeca Application Controller Utility,
Endeca_Presentation_and_Logging_APIs,Java_APIs,NET_APIs,
Endeca_Reference_Implementation,Sample_data,JAVA_jsp_Implementation,
ASP.NET_Implementation,Endeca_Logging_and_Report
```
#### <span id="page-18-1"></span>**Running a silent installation on Windows**

You run a silent installation for Windows using the appropriate command-line properties.

#### **To launch the silent installer on Windows:**

- 1. Open a command prompt and navigate to the directory where you downloaded the installer.
- 2. Determine which Endeca features you want to install and issue a command with the appropriate Endeca properties. The following example installs the complete package (except for the Endeca Control Interpreter) on a 64-bit Windows machine: platformservices\_610\_x86\_64pc-win32.exe /s /v" /qn

```
ENDECA_USER_NAME=\"endeca\" ENDECA_USER_PASSWORD=\"endeca\"
ENDECA_PASSWORD_CONFIRM=\"endeca\"
INSTALLDIR=\"C:\Endeca\PlatformServices\" ETOOLS_HTTP_PORT=8888
ETOOLS_SERVER_PORT=8090"
```
The command line call returns immediately, but the installer continues to run for a few minutes in the background as it installs the Platform Services package and sets the Platform Services environment variables (such as ENDECA\_ROOT).

3. After the installation is finished, reboot the machine to ensure that the Endeca environment variables are set correctly and to start the Endeca HTTP Service.

<span id="page-18-0"></span>Keep in mind that you can run the command with a batch script. Note that the above command is the asynchronous version. To run the command synchronously, preface the installer executable with the start /wait command.

Depending on your application needs, you may have to perform two post-installation tasks:

- If you did not specify the MDEX Engine root directory (at Step 9), the com. endeca. mdexRoot setting (in the EAC eac.properties configuration file) will have a blank value. The file is located in the %ENDECA\_CONF%\conf directory. If you later install the MDEX Engine on your system, you must edit the file and add the absolute path of the MDEX Engine root directory in the setting, and then restart the Endeca HTTP Service for the change to take effect. For more information on this file, see the *Endeca Application Controller Guide*.
- If you installed the Endeca Control System, manually add ENDECA\_MDEX\_ROOT as a system environment variable so that the JCD Service starts with this variable in its environment. You can

<span id="page-19-1"></span>add this variable before or after you install the MDEX Engine package. For details on adding this environment variable and on starting the JCD Service, see the *Endeca Control System Guide*.

## <span id="page-19-0"></span>**UNIX installation procedures**

This section contains the Platform Services installation procedures for UNIX.

### **Installing Platform Services on UNIX**

<span id="page-19-3"></span>The UNIX version of the Endeca Platform Services software is distributed as a self-extracting tar file and install script.

The Endeca Platform Services package can be installed at any location. In these instructions, we assume /usr/local as the installation target directory.

#### **To install the Endeca Platform Services on UNIX:**

- 1. In your local environment, locate the Endeca Platform Services installation package that you downloaded from the Endeca Developer Network (EDeN) site. The name of the installation file is as follows:
	- For Intel Linux 64-bit: platformservices\_610\_x86\_64pc-linux.sh
	- For SPARC Solaris: platformservices\_610\_sparc\_64-solaris.sh
- 2. Run the Endeca install script with the --target flag, which specifies the absolute path of the target installation directory, as in this example:

```
./platformservices_610_x86_64pc-linux.sh --target /usr/local
```
3. The copyright and legal information displays. Scroll to the end.

As the installation is being unpacked, a series of dots serves as a progress monitor.The unpacking may take several minutes. After the unpacking, you are asked a series of configuration questions.

- 4. Enter the port on which the EAC service will listen. The default is **8888**, but you must specifically enter that number in the prompt.
- 5. Enter the shutdown port of the EAC service. The default is **8090**, but you must specifically enter that number in the prompt.
- 6. Enter the Endeca Control System JCD port, or nothing if you do not intend to use the Endeca Control System. The default is 8088.
- 7. You are asked if you want this installation to be configured to run the Application Controller, including the Application Controller Agent. Enter **Y** or **N**.
- 8. If you entered N in the previous step, you will be asked if you want the installation configured to run only the Application Controller Agent. Enter **Y** or **N**.
- 9. Enter the location (an absolute path) of the MDEX Engine root directory (for example, /usr/local/endeca/MDEX/6.1.5).

Note that the installer does not verify the existence of the directory; this allows you to install the Platform Services package before the MDEX Engine package.

- <span id="page-19-2"></span>10. You are asked if you want the reference implementations to be installed. Enter **Y** or **N**.
- 11. The installation is complete when the screen displays a reminder message about setting the environment variables.

After the installation is finished, you should run a script that sets the Platform Services environment variables (such as ENDECA\_ROOT), as well as some additional ones that are used internally. The two environment variable scripts are located in the endeca/PlatformServices/workspace/setup directory and are named as follows:

- installer csh.ini (for csh and tcsh shells)
- installer\_sh.ini (for Bourne, Bash, and Korn shells)

The following example shows how to run the sh version:

source /usr/local/endeca/workspace/setup/installer\_sh.ini

Generally this command should be placed in a script run at the startup of the shell so the variables are set for future use.

To start the Endeca HTTP Service, change to the

endeca/PlatformServices/6.1.1/tools/server/bin directory and run the startup.sh script. (You can also run the script from another directory by using the absolute path to the script). For information on controlling this service, see the *Endeca Application Controller Guide*.

<span id="page-20-0"></span>If you did not specify the MDEX Engine root directory (at Step 9), the com. endeca. mdexRoot setting (in the EAC eac.properties configuration file) will have a blank value. The file is located in the \$ENDECA\_CONF/conf directory. If you later install the MDEX Engine on your system, you must edit the file and add the absolute path of the MDEX Engine root directory in the setting, and then restart the EAC srevice. For more information on this file, see the *Endeca Application Controller Guide*.

#### <span id="page-20-1"></span>**Running a silent installation on UNIX**

The silent installer for UNIX reads the necessary input from a response file.

Silent installations are installations that use the --silent flag to run without a user interface. The responses to the UNIX installer prompts are supplied in a response file and provide the same answers that an interactive user would provide. The silent installer is useful if you want to add the installation of Platform Services to your own install script, or push out the installation on multiple machines.

#### **To launch the silent installer on UNIX:**

- 1. Create a new text file. In this procedure, the file is named  $s$ ilent.txt.
- 2. In the file, specify the response value for each prompt on its own line, in the order in which they appear in the interactive installer. For example:

```
8888
8090
8088
Y
/usr/local/endeca/MDEX/6.2.0
Y
```
Each line answers a question that the installer asks:

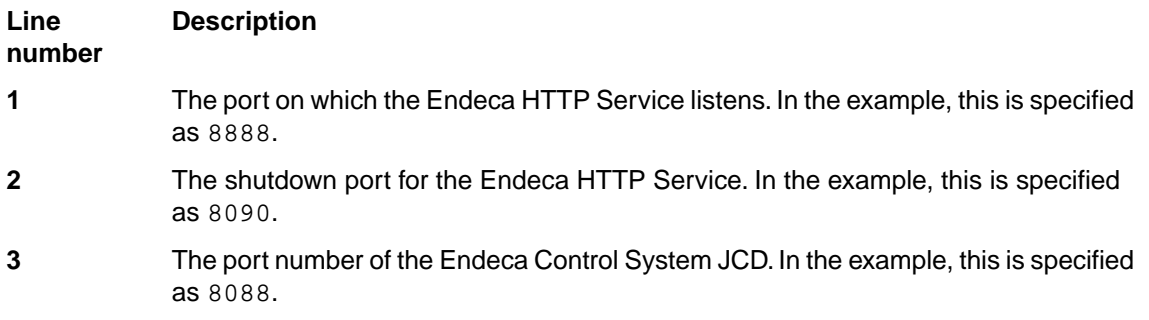

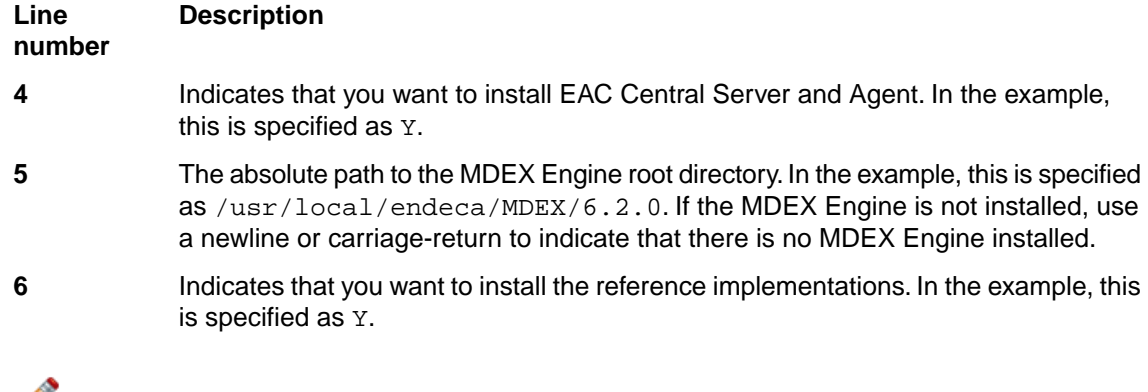

**Note:** You must specify a value for each prompt. Even if you want to use the default, you must specify that value to the installer.

- 3. From a command prompt, navigate to the directory where you downloaded the installer.
- 4. Run the install script with the  $-$ -silent flag (which indicates silent mode), the  $-$ -target flag (which specifies the absolute path of the target installation directory), and the response file as an input. For example:

```
./platformservices_610_x86_64pc-linux.sh --silent --target /usr/local <
 silent.txt
```
<span id="page-21-2"></span>5. The installation is complete when the screen displays a reminder message about setting the environment variables.

After the installation is finished, you should run a script that sets the Platform Services environment variables (such as ENDECA\_ROOT), as well as some additional ones that are used internally. The two environment variable scripts are located in the endeca/PlatformServices/workspace/setup directory and are named as follows:

- installer\_csh.ini (for csh and tcsh shells)
- installer sh.ini (for Bourne, Bash, and Korn shells)

The following example shows how to run the sh version:

source /usr/local/endeca/workspace/setup/installer\_sh.ini

Generally this command should be placed in a script run at the startup of the shell so the variables are set for future use.

To start the Endeca HTTP Service, change to the

<span id="page-21-1"></span>endeca/PlatformServices/6.1.1/tools/server/bin directory and run the startup.sh script. (You can also run the script from another directory by using the absolute path to the script). For information on controlling this service, see the *Endeca Application Controller Guide*.

<span id="page-21-0"></span>If you did not specify the MDEX Engine root directory in the response file, the com. endeca. mdexRoot setting (in the EAC eac.properties configuration file) will have a blank value. The file is located in the \$ENDECA\_CONF/conf directory. If you later install the MDEX Engine on your system, you must edit the file and add the absolute path of the MDEX Engine root directory in the setting and restart the EAC service. For more information on this file, see the *Endeca Application Controller Guide*.

### **Package contents and directory structure**

This topic describes the directories that are created in the Endeca Platform Services installation.

<span id="page-22-0"></span>The PlatformServices directory is the top-level directory for the Endeca Platform Services software. It has three sub-directories, which are described below.

#### **Root directory**

<span id="page-22-1"></span>The PlatformServices/<version> directory is the root directory for the Endeca Platform Services software. This is the directory to which the ENDECA\_ROOT variable is set.

The directory contains files and software modules for all the Platform Services components.

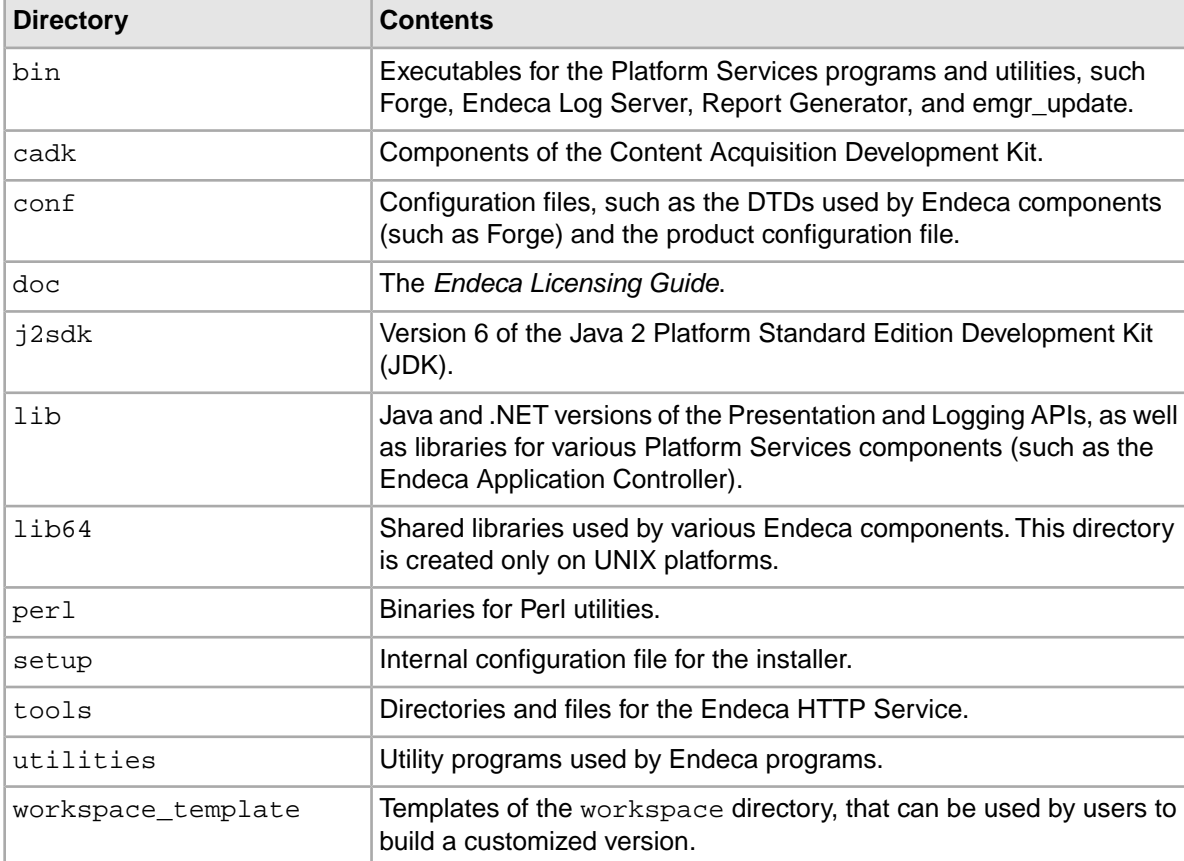

#### <span id="page-22-2"></span>**Workspace directory**

The workspace directory is the directory to which the ENDECA\_CONF variable is set.

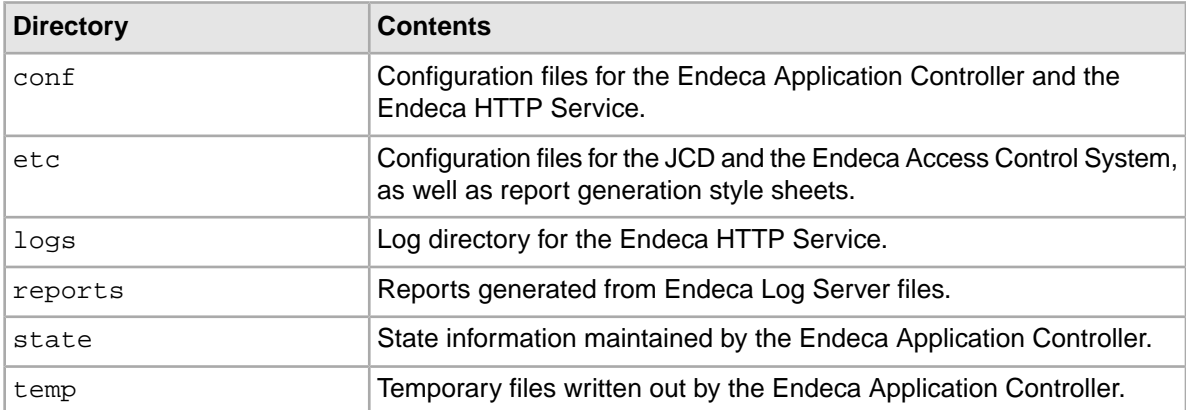

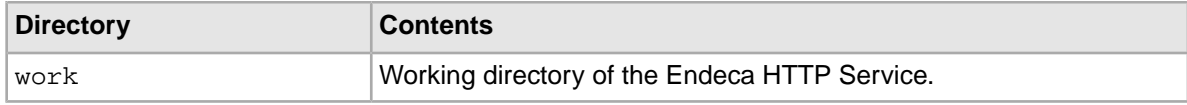

#### **Reference directory**

<span id="page-23-3"></span>The reference directory contains the sample wine data project (which can be used as a template for the back-end project you create with Endeca Developer Studio) and JSP/.NET versions of a front-end UI for the Endeca MDEX Engine .This is the directory to which the ENDECA\_REFERENCE\_DIR variable is set. Note that this directory is available only if you installed the Endeca Reference Implementation feature.

## <span id="page-23-0"></span>**After you install**

This section describes optional post-installation procedures.

## <span id="page-23-1"></span>**Installing the Endeca Document Conversion Module**

This section contains the Document Conversion Module installation procedure for Windows and UNIX.

The Endeca Document Conversion Module converts source documents from a variety of file formats to text. The resulting text can be manipulated as part of Data Foundry processing for use in your Endeca records. For information about the types of file formats that the module can convert as part of Data Foundry processing, see "Formats Supported by the Document Conversion Module" in the *Endeca Forge Guide*.

Note that the installation of the module has these pre-requisites:

- You must have previously installed the Endeca Platform Services package.
- You must have purchased a license for the Document Conversion Module.
- The version of the Document Conversion Module must be the same as the Platform Services version.

#### <span id="page-23-2"></span>**Installing the Document Conversion Module on Windows**

You install the Document Conversion Module on Windows by using the installation wizard.

#### **To install the Endeca Document Conversion Module on Windows:**

1. In your local environment, locate the Endeca Document Conversion Module installation package that you downloaded from the Endeca Developer Network (EDeN) site.

The name of the installation file should be: docconverter 610 x86 64pc-win32.exe

- 2. Double-click the installer file to start the wizard.
- 3. When the **Endeca Document Conversion Module Setup Wizard** screen appears, click **Next** to begin the installation process.
- 4. Read the copyright information and click **Next**.
- 5. In the **License Agreement** screen, select **I accept the terms in the license agreement** and then click **Next**.
- 6. In the **Ready to Install the Program** screen, click **Install**.
- 7. When the installation is complete, click **Finish** to exit the wizard.

After the installation is finished, you should see a directory named Stellent in the %ENDECA\_ROOT%\lib directory.

#### **Installing the Document Conversion Module on UNIX**

<span id="page-24-2"></span>The UNIX version of the Endeca Document Conversion Module software is distributed as a self-extracting tar file and install script.

#### **To install the Endeca Document Conversion Module on UNIX:**

- 1. Determine the root directory of the Platform Services installation.The Document Conversion Module must also be installed there.
- 2. In your local environment, locate the Endeca Document Conversion Module installation package that you downloaded from the Endeca Developer Network (EDeN) site.The name of the installation file is as follows:
	- For Intel Linux 64-bit: docconverter\_610\_x86\_64pc-linux.sh
	- For SPARC Solaris: docconverter\_610\_sparc-solaris.sh
- 3. Run the Endeca install script with the  $-\tau$  arget flag, which specifies the location of the target installation directory, as in this example:

./docconverter\_610\_x86\_64pc-linux.sh --target /usr/local

4. The Endeca license agreement displays. Scroll to the end, then type Y to accept the agreement and finish the installation.

<span id="page-24-0"></span>After the installation is finished, you should see a directory named Stellent in the \$ENDECA\_ROOT/lib directory.

### **Installing the Corda software**

Endeca Analytics requires the installation of Corda 6.0 charting software.

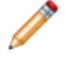

**Note:** This section applies only to Endeca Analytics and assumes that you have purchased a license for this feature. For detailed information about using the Corda software, see the Corda documentation.

#### <span id="page-24-1"></span>**Corda requirements**

This topic provides a list of requirements for the Corda Software.

- The machine you install the Corda software on must have ports 2001, 2002, 2003, and 2004 available.
- Under UNIX, you will need an X display to test Corda Builder.
- The Corda Builder must be installed on the same machine as the Dgraph.
- The Corda Server must be installed on all machines used for Analytics development.

Although it is not required, this document assumes that you are installing the Corda Builder and the Corda Server on the same machine.

#### **Obtaining the Corda software**

A link to the Corda 6.0 installer is located on the Endeca Analytics page.

- Download the Corda 6.0 installer for your platform from the Endeca Developer Network (EDeN).
- <span id="page-25-1"></span>• Write down or otherwise copy the Corda keys. These keys are listed in the same location on the EDeN as the installer files.

#### **Enabling execution of the Corda installer**

This topic provides instructions for enabling the Corda installer and updater.

Before continuing, download and install the Corda software.

#### **To enable execution of the Corda installer:**

- 1. Go to the **Control Panel** and open **System**.
- 2. Click the **Advanced** tab.
- 3. In the Performance pane, click **Settings**.
- 4. Click the **Data Execution Prevention** tab.
- 5. Click **Add**.
- 6. Browse to the location of the Corda installer and select the installer or updater file. This will add the InstallAnywhere Self Extractor.

#### **Installing Corda on Windows**

<span id="page-25-0"></span>This topic provides instructions for installing the Corda software on Windows.

Before continuing, obtain the Corda software from the Endeca Developer Network (EDeN). Although it is not required, this document assumes that you are installing the Corda Builder and the Corda Server on the same machine.

**Note:** If you are installing Corda on Windows 2003 or Windows XP, you must add the installer to the Data Execution Prevention (DEP) exception list if you have DEP enabled. This feature is enabled on Windows Server 2003 by default. It is not enabled on Windows XP by default.

#### **To install Corda on Windows:**

- 1. Navigate to the location where you downloaded the Corda software and double-click the **Corda\_w2k.exe** installer file.
- 2. In the Introduction screen, click **Next**.
- 3. In the License Agreement screen, select "I accept the terms of the license agreement" and click **Next**.
- 4. In the Choose Install Type screen, select Advanced Install and click **Next**.
- 5. In the Choose Install Folder, click **Next** to use the default install location of C:\Program Files\Corda60.
- 6. In the Choose Shortcut Location screen, select "Don't create icons", then click **Next**.
- 7. In the Choose Java Virtual Machine screen, select "Install a Java VM specifically for this application" and click **Next**.
- 8. In the Choose Install Set screen, do one of the following:
	- Select Developer Install if you will be building Analytics applications on this machine.
	- Select one of the Production Installs if you only need the Corda Server environment. (Endeca recommends that you install the version of the production install that includes the Corda documentation.)
- 9. In the Install Windows Service, check Run Corda Server as a Service.

While this is not required, Endeca recommends that you run the Corda Server as a service because it must be running when your Analytics applications are running.

- 10. In the Enter Corda Builder License Key screen, type your name, company, and the Builder key you copied when you downloaded the software and click **Next**.
- 11. In the Enter Corda Server License Key(s) screen, type the PopChart key you copied when you downloaded the software, leaving the other fields blank, and click **Next**.
- 12. In the Pre-installation Summary screen, review the installation details and click **Install**.
- 13. When the installation is complete, click **Done**.

To run the Corda Server service for the first time after installation, either restart your computer or manually start the service with **Start** > **Settings** > **Control Panel** > **Administrative Tools** > **Services**.

#### **Installing Corda on UNIX**

This topic provides instructions for installing the Corda software on UNIX.

<span id="page-26-0"></span>Before continuing, obtain the Corda software from the Endeca Developer Network (EDeN). Although it is not required, this document assumes that you are installing the Corda Builder and the Corda Server on the same machine.

#### **To install Corda 6.0 on UNIX:**

- 1. Change directories to the location of the Corda 6.0 installation file.
- 2. Type one of the following commands to start the Corda 6.0 installer:
	- sh Corda\_il.bin (for Linux)
	- sh Corda ss.bin (for Solaris)
- 3. Press Enter. When you see the License Agreement, press Enter repeatedly to cycle through it. At the end of the agreement, press Y and then press Enter.
- 4. Press Enter repeatedly to cycle through the Read Me file.
- 5. Enter the install path (such as /usr/local) and press Enter.
- 6. Confirm the installation folder, then press Y if it is correct.
- 7. Press Enter to accept the default value for Choose Link Location.
- 8. Press Enter to install a Java VM specifically for Corda.
- 9. Press Enter to install a developer install.
- 10. Type endeca for the username.
- 11. Type your company name.
- 12. Type the Builder Key and press Enter.
- 13. Type the PopChart Key and press Enter.
- 14. Press Enter three more times to ignore the OptiMap, Highwire, and Cluster Keys.
- <span id="page-26-1"></span>15. Press Enter to exit.

#### **Starting Corda Builder**

This topic describes starting the Corda Builder on both Windows and Unix.

Before continuing, download and install the Corda software.

#### **To start the Corda Builder on Windows:**

• From the Start menu, select **Programs** > **Corda 6.0** > **Corda Builder**.

#### **To start Corda Builder on UNIX:**

- 1. Change directories to the Corda bin directory.
- 2. Type ./CordaBuilder and click Enter. The Corda Builder application appears in an X window.

#### **Starting Corda Server**

<span id="page-27-0"></span>This topic describes starting the Corda Server on both Windows and Unix.

Before continuing, download and install the Corda software.

#### **To start the Corda Server on Windows:**

• From the Start menu, select **Programs** > **Corda 6.0** > **Corda Server**.

#### **To start the Corda Server on UNIX:**

• Inside the Corda bin directory, you will find a script called CordaServer.sh, which can be used to start and stop the Corda Server agent. You can use the following commands from the bin directory to start, stop, restart, and check the status of Corda Server:

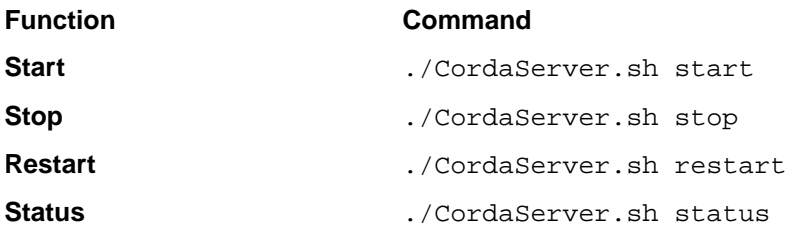

• You can create a symbolic link to the CordaServer. sh script in your /usr/bin directory with the command:

ln -s /usr/local/Corda60/bin/CordaServer.sh /usr/bin/CordaServer

where /usr/local/Corda60 is the location of your Corda installation. This will allow you to start and stop the Corda Server agent without having to be in the Corda60/bin directory.

• You can also create a symbolic link to the CordaServer.sh script in your startup directory with the command:

```
ln -s /usr/local/Corda60/bin/CordaServer.sh
/etc/rc3.d/S99CordaServer
```
where /usr/local/Corda60 is the location of your Corda installation. Use rc2.d instead of rc3.d for Solaris systems. This will allow the Corda agent to start automatically with your server.

#### **Confirming that Corda Server is running**

After you install Corda, confirm that the Corda Server is running.

Before continuing, download, install, and start the Corda Services.

To test the Corda Server:

- 1. Open a Web browser and enter the URL: http://machine:2004/casapp/administrator. where machine is the name of the machine that is running the Corda Server. The Corda Administrator Console displays.
- 2. Enter password for the password and click Submit.

You see the Corda Server Administrator page, indicating that Corda Server is running properly.

#### **About using Corda with your development environment**

Before beginning to work with Corda, you should consult the section "Using Corda Embedder" in the *Corda Web Development Guide* in the PopChart documentation.

The section contains detailed instructions for setting up and using Corda in both JSP and ASP.NET environments.

### <span id="page-28-0"></span>**Controlling the HTTP Service**

After installing Platform Services, you may need to start the Endeca HTTP Service.

On Windows, the Endeca HTTP Service (if installed) is automatically started when the computer reboots after the installation is complete.

On UNIX, the service can be started either from the command line or init from inittab. See the next topic for details on starting the service from inittab.

#### <span id="page-28-1"></span>**Starting the HTTP Service from inittab**

In a UNIX production environment, the Endeca HTTP Service can be started by init from inittab.

In a UNIX development environment, the Endeca HTTP Service can be started from the command line. In a UNIX production environment, however, Endeca recommends that it be started by init from inittab. If the service crashes or is terminated, init automatically restarts it.

The UNIX version of Platform Services contains a file named endeca\_run.sh that is in the \$ENDECA\_ROOT/tools/server/bin directory. This is a version of startup.sh that calls run instead of start and redirects stdout and stderr to \$ENDECA\_CONF/logs/catalina.out.

You can write a script that is referenced in inittab. The script sets environment variables and then calls endeca\_run.sh. When writing your script, it is recommended as a best practice that you run the Endeca HTTP Service as a user other than root. When running the service as a non-root user, you can set a USER environment variable that will be inherited by other scripts, such as EAC scripts.

This sample script (named start\_endeca\_http\_service.sh) sets the ENDECA\_USER variable to the "endeca" user, sets the INSTALLER\_SH variable to the path of the environment variables script and sources it, and then does an su to change to the "endeca" user:

```
#!/bin/sh
ENDECA_USER=endeca
INSTALLER_SH=/usr/local/endeca/PlatformServices/workspace/setup/in¬
staller_sh.ini
# We want to use installer_sh.ini variables in this script,
# so we source it here.
source $INSTALLER_SH
# change to user endeca
su $ENDECA_USER -c "/bin/sh -c \"source $INSTALLER_SH; \
    cd $ENDECA_CONF/work; exec env USER=$ENDECA_USER \
    $ENDECA_ROOT/tools/server/bin/endeca_run.sh\""
```
On Solaris platforms, replace "source" with "." because source is not a command in the Bourne shell. The start\_endeca\_http\_service.sh script is then referenced in inittab with an entry similar to this example.

ec:2345:respawn:/usr/local/endeca/PlatformServices/workspace/setup/start\_en deca\_http\_service.sh

When writing your startup script, keep in mind that it is server-specific, and therefore its details (such as paths and user names) depend on the configuration of your server.

### <span id="page-29-0"></span>**Download the Endeca 6.1 documentation set**

Documentation for Platform Services 6.1 and all other Endeca components is available on the Endeca Developer Network (EDeN).

If you have not already done so, you should download the documentation set.

**Note:** If you are doing development work with the Presentation API, keep in mind that the *Endeca Javadocs* and the *Endeca .NET Reference Guide* are part of the documentation set on EDeN.

<span id="page-30-0"></span>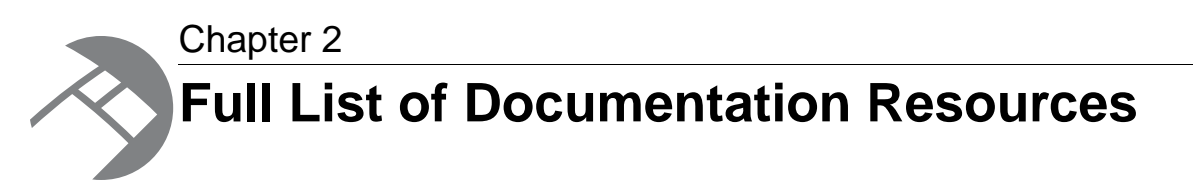

This section describes the documentation related to each platform component. Only essential documentation is included with the product installation, but all Endeca documentation is available on the Endeca Developer Network (EDeN) for browsing or download, either individually or as part of an overall Documentation package.

## <span id="page-30-1"></span>**General Endeca documentation**

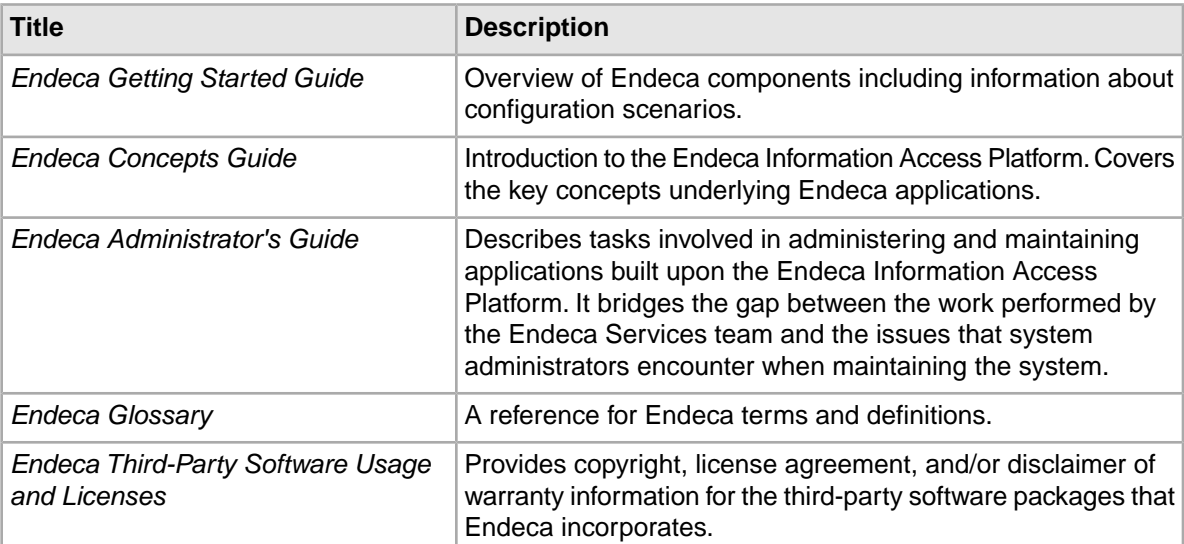

<span id="page-30-3"></span>The following table lists the documentation that applies across multiple Endeca packages.

## <span id="page-30-2"></span>**MDEX Engine documentation**

The following table lists the documentation related to the MDEX Engine package.

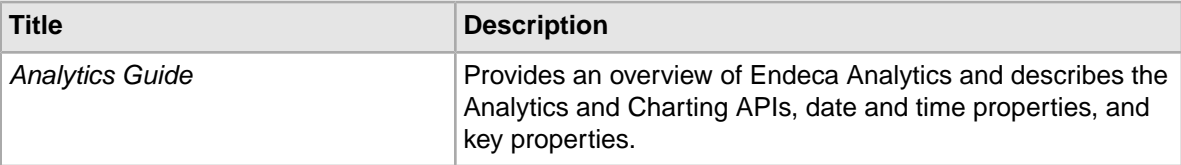

<span id="page-31-2"></span>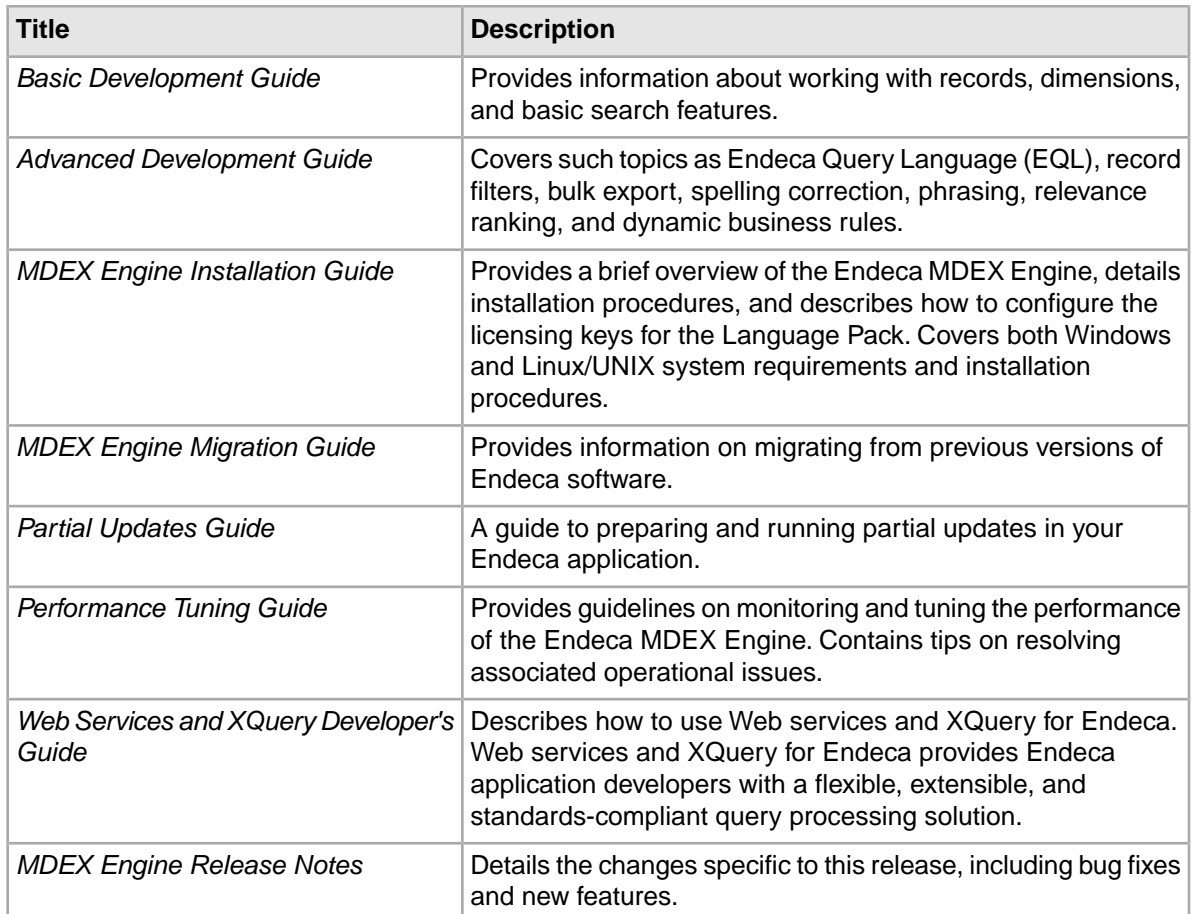

## <span id="page-31-3"></span><span id="page-31-0"></span>**Presentation API documentation**

The following table lists the documentation for the Presentation API package.

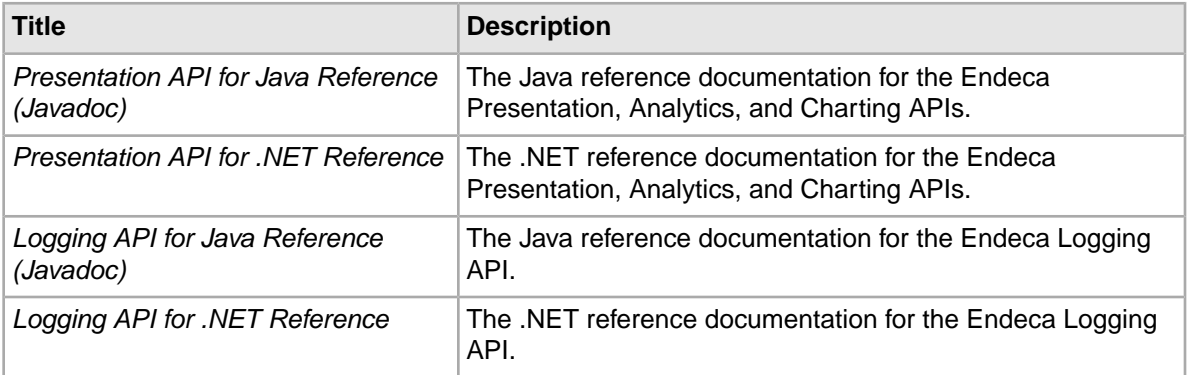

## <span id="page-31-1"></span>**Platform Services documentation**

The following table lists the documentation related to the Platform Services package.

<span id="page-32-1"></span>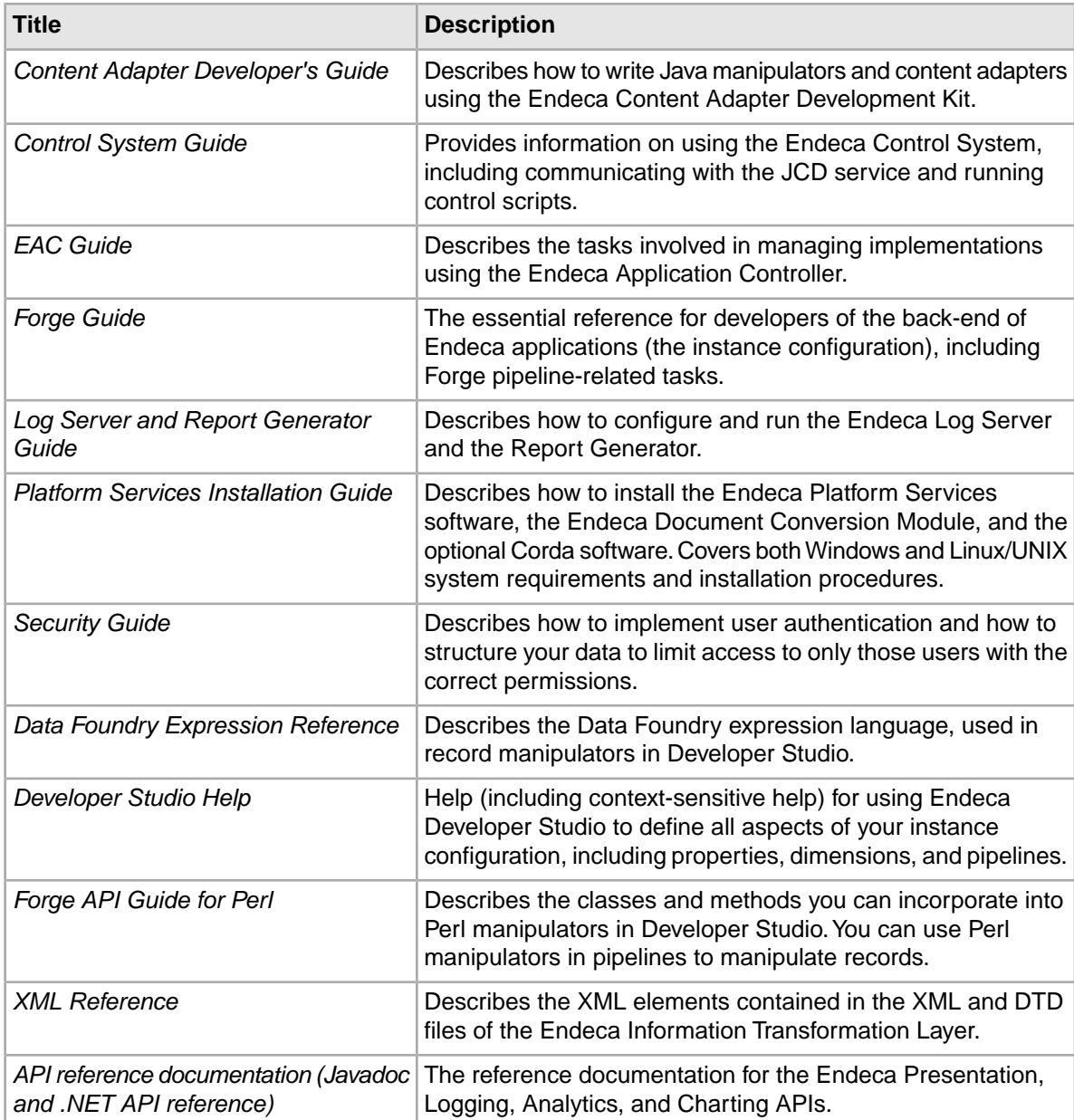

## <span id="page-32-2"></span><span id="page-32-0"></span>**Endeca Workbench documentation**

The following table lists the documentation related to the Endeca Workbench package.

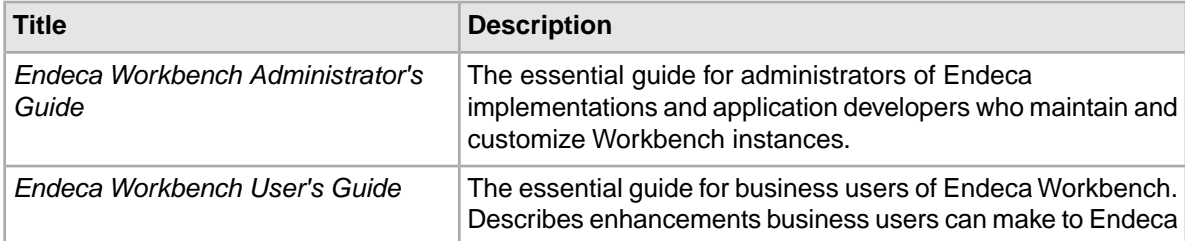

<span id="page-33-4"></span>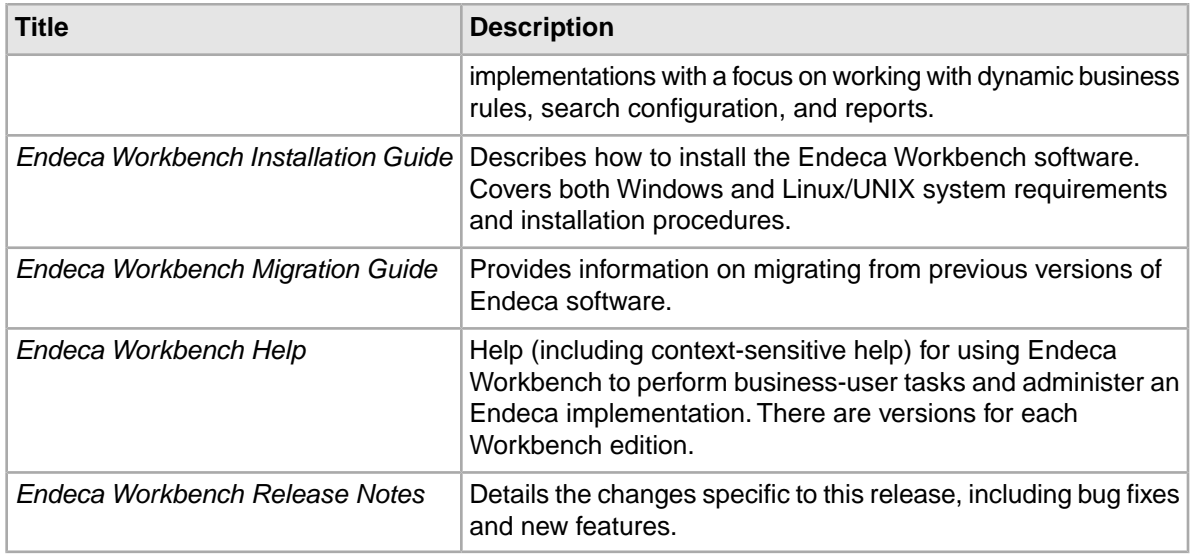

## <span id="page-33-0"></span>**Content Assembler API documentation**

<span id="page-33-3"></span><span id="page-33-2"></span>The following table lists the documentation related to the Content Assembler API, used in conjunction with the Page Builder component of Endeca Workbench.

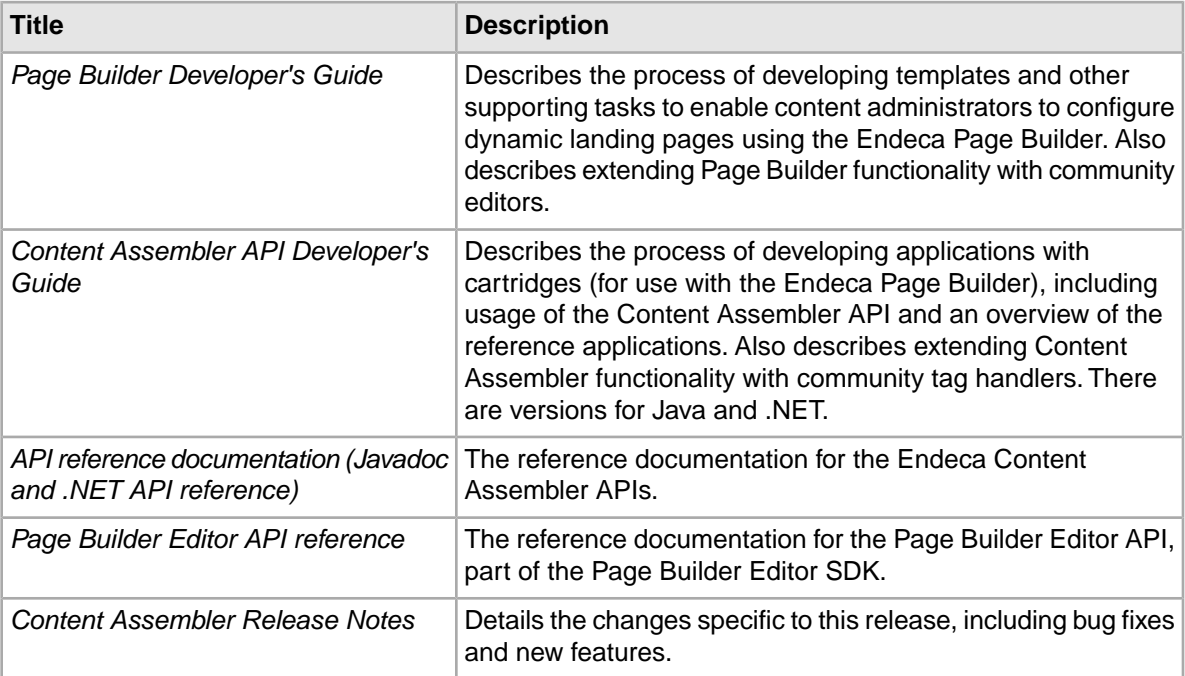

## <span id="page-33-1"></span>**Content Acquisition System (CAS) documentation**

The following table lists the documentation related to the Content Acquisition System (CAS) package.

<span id="page-34-1"></span>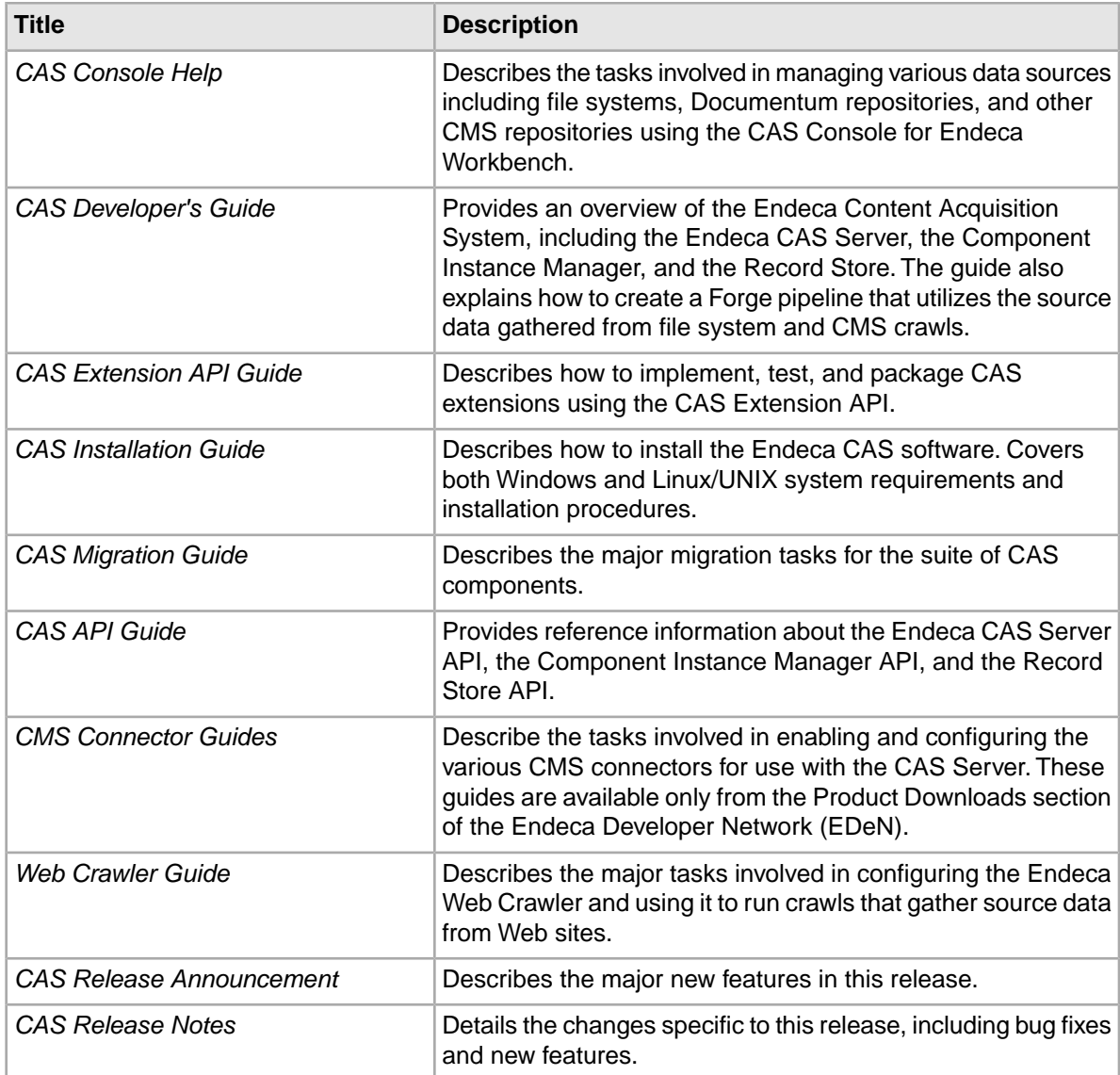

## <span id="page-34-0"></span>**Rapid Application Development (RAD) Toolkit documentation**

The following table lists the documentation related to the Rapid Application Development (RAD) Toolkit for ASP.NET.

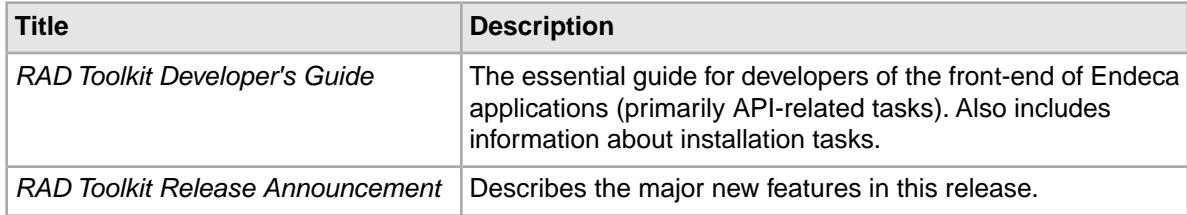

<span id="page-35-2"></span>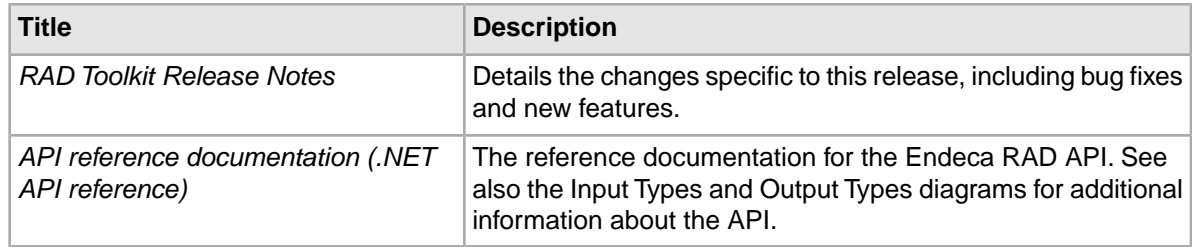

## <span id="page-35-0"></span>**Documentation for other packages**

The following table lists the documentation related to other Endeca packages.

### <span id="page-35-1"></span>**Deployment Template**

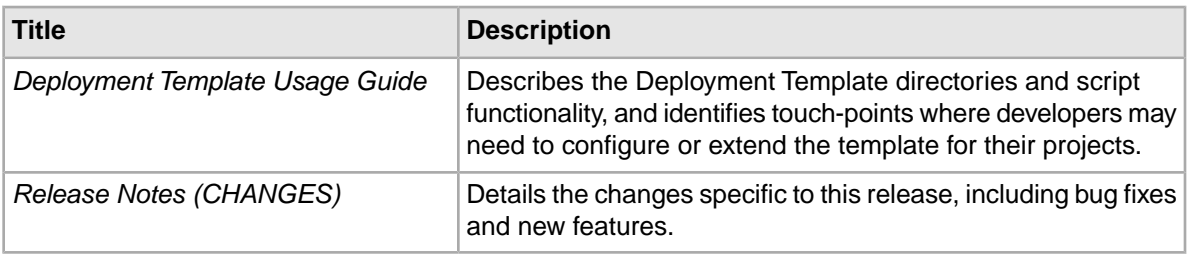

#### <span id="page-35-3"></span>**Developer Studio**

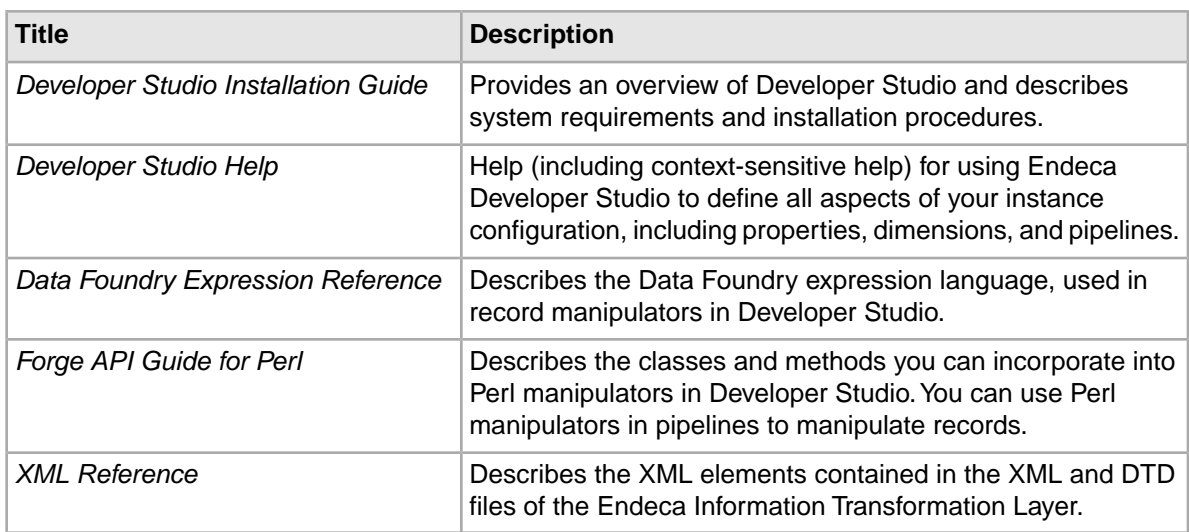

#### **Search Engine Optimization Module**

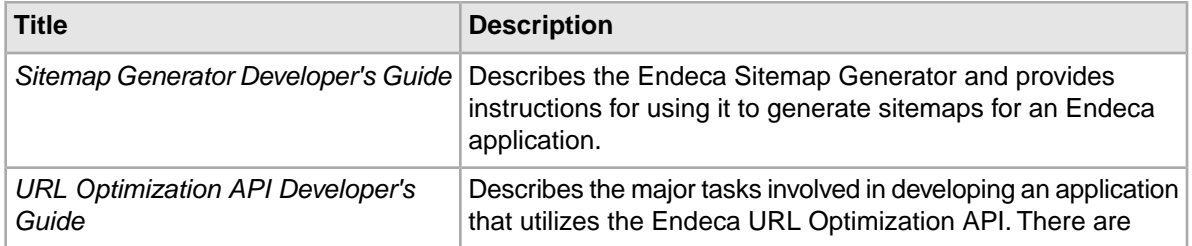

<span id="page-36-0"></span>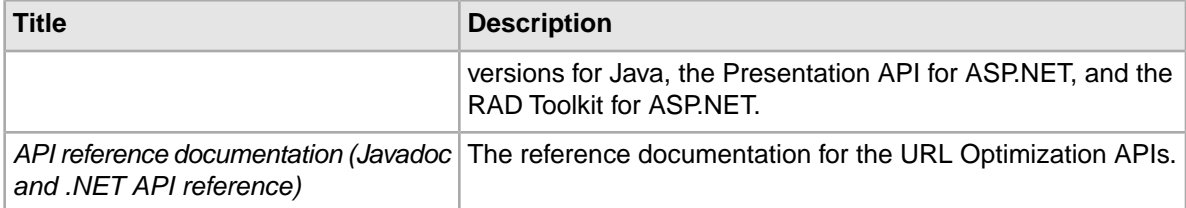

<span id="page-38-0"></span>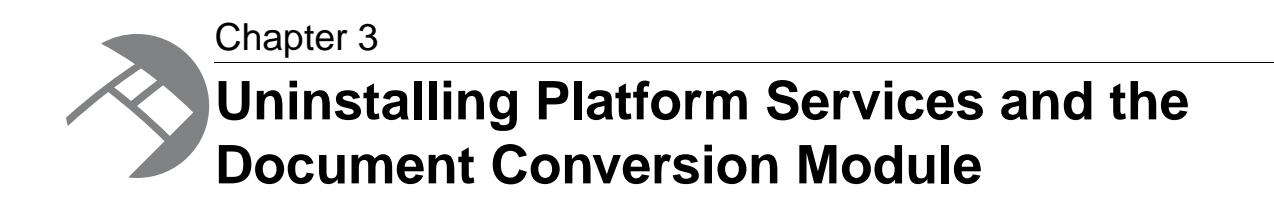

This section contains the procedures for uninstalling the packages.

## <span id="page-38-1"></span>**Uninstalling Platform Services on Windows**

Follow these steps to uninstall the Platform Services software from your Windows machine.

Before you begin the uninstall process, keep the following in mind:

- Only the %ENDECA\_ROOT%\PlatformServices\<version> directory is removed. The workspace directory and the reference directory (if it has been installed) are left in place. However, it is a good practice to back up any files that you want to retain, regardless of where they reside.
- <span id="page-38-2"></span>• If you have the Document Conversion Module installed, you must uninstall it before removing Endeca Platform Services.

#### **To uninstall Endeca Platform Services from your Windows machine:**

- 1. Ensure that you have administrator privileges on the local machine.
- 2. If you running the .NET API version, remove the virtual directories in IIS (Internet Information Services). Refer to the IIS help for information.

If you have trouble uninstalling the Endeca. Navigation.dll, even after removing the Web site, you may need to stop the IIS service altogether by using the Services control panel. Typical uninstallation problems include errors such as:

-1905: fail to unregister dll

In that case, IIS may still be using the DLL.

- 3. To uninstall the Endeca Platform Services, do one of the following:
	- From the Start menu, select **All Programs > Endeca > Platform Services > Uninstall Endeca Platform Services**, and follow the prompts.
	- From the Windows Control Panel, select **Add or Remove Programs**, select **Endeca Platform Services** from the list of installed software, click **Remove**, and follow the prompts.

## <span id="page-39-0"></span>**Uninstalling Platform Services on UNIX**

<span id="page-39-4"></span>Follow these steps to uninstall the Platform Services from your UNIX machine.

Before you begin the uninstall process, back up files that you want to retain from the \$ENDECA\_ROOT directories.

#### **To uninstall Platform Services from your UNIX machine:**

- 1. Stop all Endeca processes (such as the Dgraph and the Endeca HTTP service).
- 2. Determine which Platform Service top-level directories you want to uninstall. For example, you can choose to uninstall only the 6.1.0 directory or all the Platform Service directories.
- 3. Issue an  $rm$  command, as in this example which removes all the Platform Services directories: rm -rf endeca/PlatformServices
- 4. Unset any environment variables that reference directories that no longer exist.

<span id="page-39-2"></span>The command example above removes the Platform Services package, including Document Conversion Module if it is installed. However, it does not remove the endeca/MDEX directory if it is installed. To remove all Endeca software, use the only the endeca directory name with the  $rm$  command.

## <span id="page-39-1"></span>**Uninstalling the Document Conversion Module on Windows**

<span id="page-39-3"></span>You use the Windows Control Panel to remove the module on Windows.

#### **To uninstall the Document Conversion Module from your Windows machine:**

- 1. From the Windows Control Panel, select **Add or Remove Programs**.
- 2. Select **Endeca Document Conversion Module** from the list of installed software.
- 3. Click **Remove**.
- 4. When prompted to confirm the removal of the module, click **Yes**.

<span id="page-40-0"></span>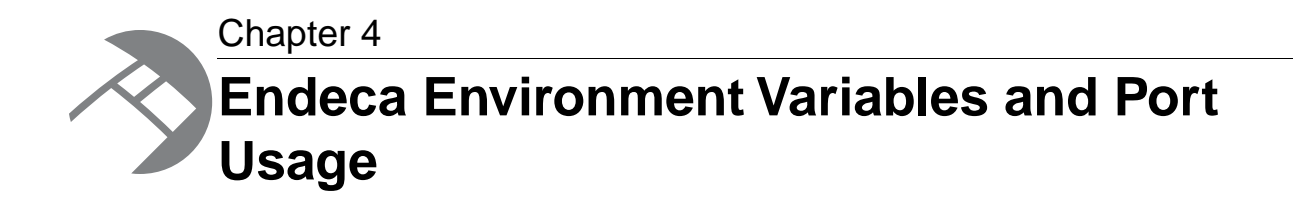

This section lists all the environment variables and ports used by the Endeca software. Depending on which components you have installed, not all of them may apply to your implementation.

## <span id="page-40-2"></span><span id="page-40-1"></span>**Endeca environment variables**

The Endeca installation programs create several environment variables.

For each variable, the first value listed is the path if you accept the default installation path on Windows (under C:\Endeca\*product* ) and use a per-machine installation. The default paths for a per-user installation will be rooted in the %USERPROFILE% directory.

The second value is the path within your installation directory on UNIX. For example, if you install Endeca to /usr/local/, the full path of ENDECA ROOT would be /usr/local/endeca/Platform¬ Services/*version* in your environment.

In addition to creating the variables below, the installation may add Endeca directories to the PATH variable.

**Note:** For the MDEX Engine installation, environment and PATH variables are set by running the mdex\_setup scripts provided by the installation. See the *MDEX Engine Installation Guide* for more information.

#### **MDEX Engine variables**

The following variable is used by the MDEX Engine:

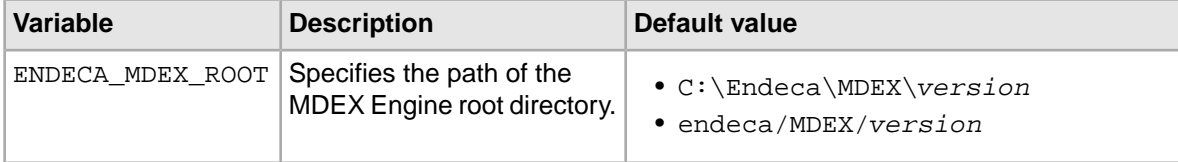

#### **Platform Services variables**

The following variables are used by the Platform Services:

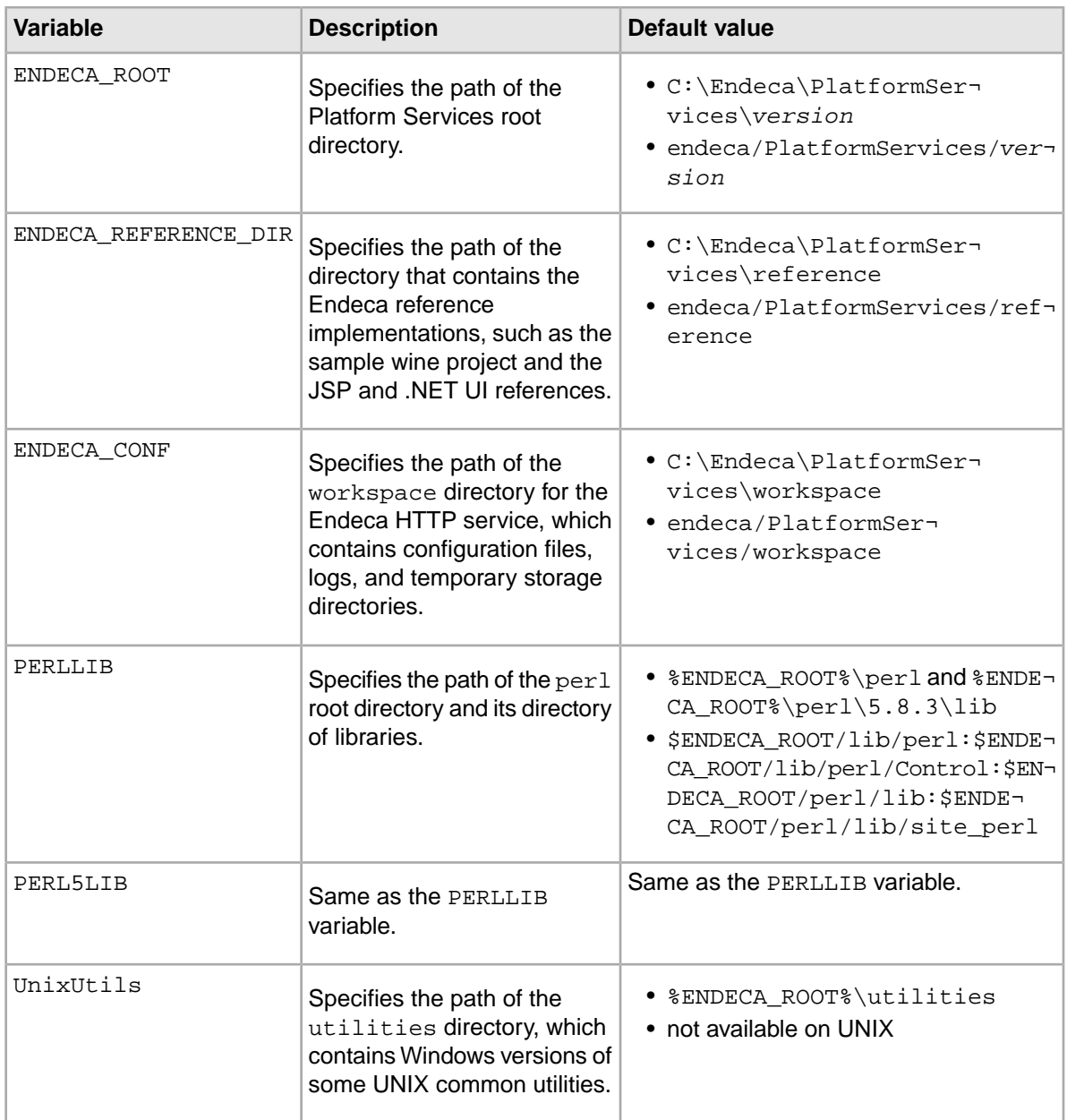

#### **Endeca Workbench variables**

The following variables are used by the Endeca Workbench:

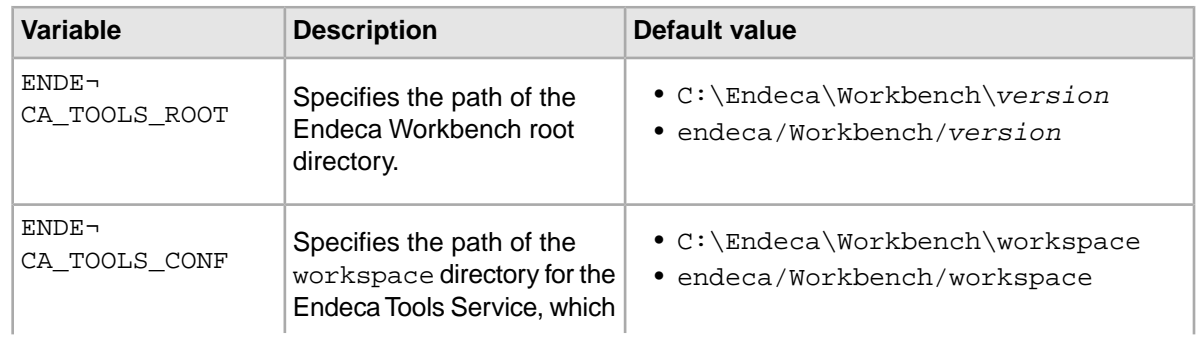

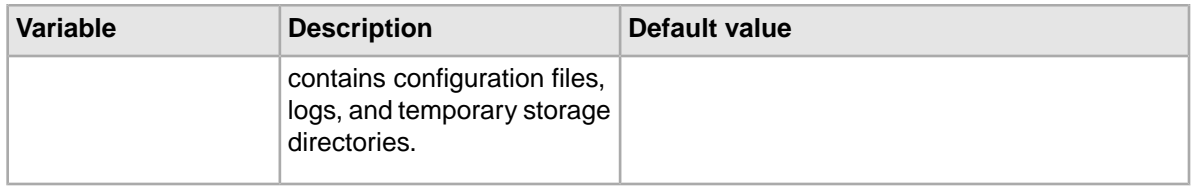

#### **Other variables**

Other variables used by Endeca include the following:

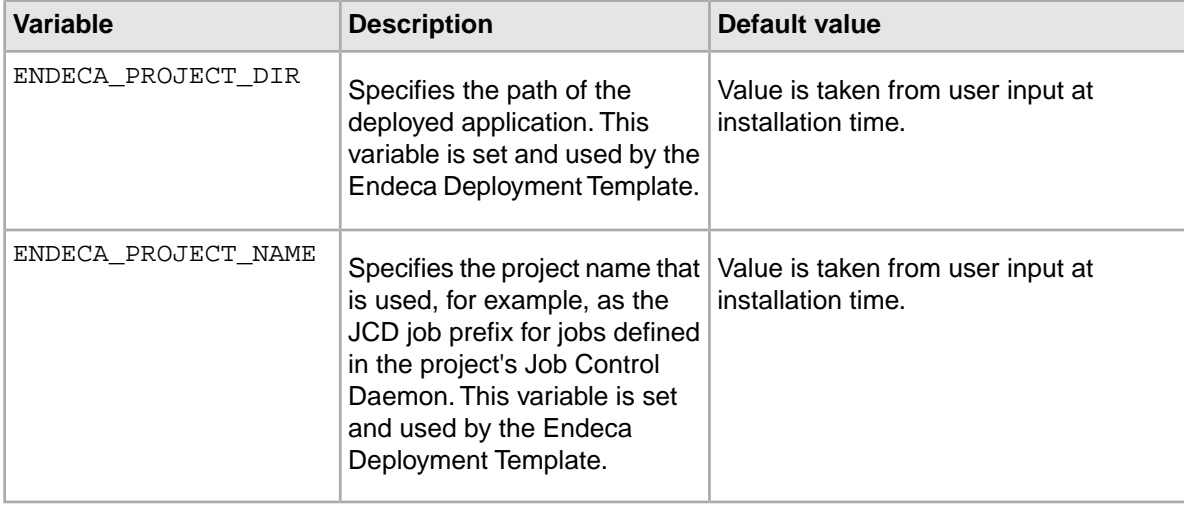

## <span id="page-42-1"></span><span id="page-42-0"></span>**Endeca ports**

This topic describes the ports used by the Endeca packages and their default port numbers.

<span id="page-42-2"></span>You can replace any of the default port numbers with numbers of your own, as long as they do not conflict with an existing port on your machine. Port numbers can be no larger than 32767.

#### **Service ports**

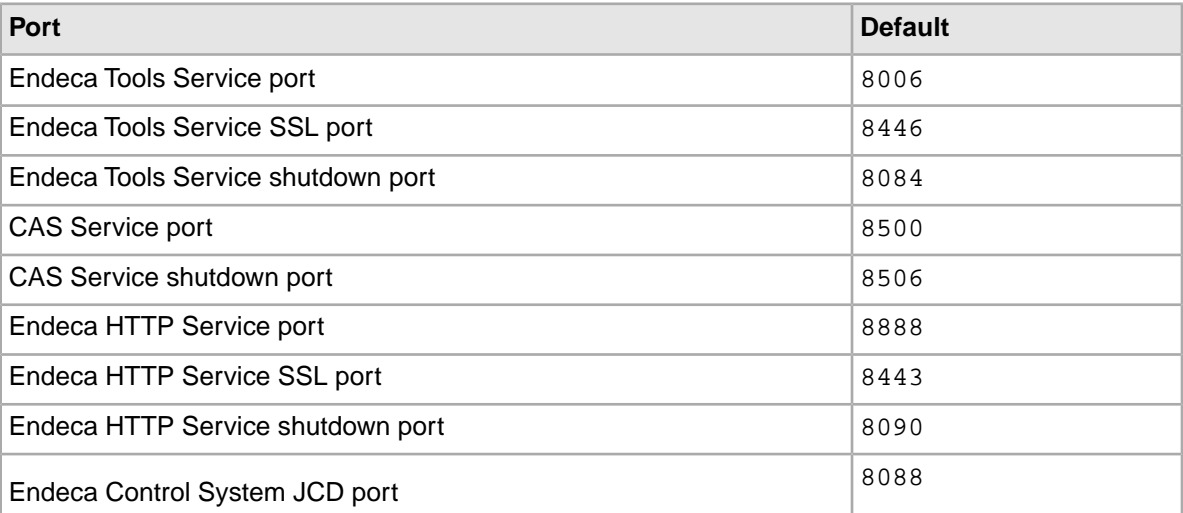

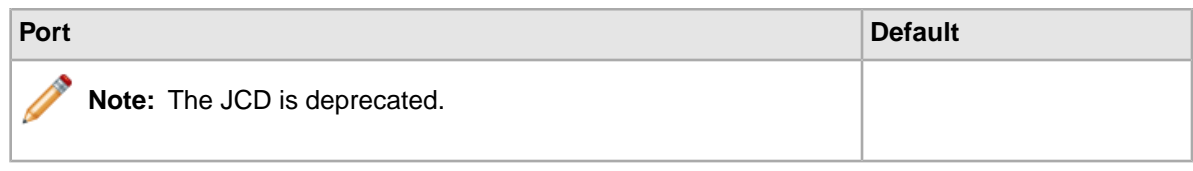

#### <span id="page-43-1"></span>**Deployment Template ports**

These are the port numbers suggested by the Deployment Template installation, but you can specify any other port when you deploy your application.

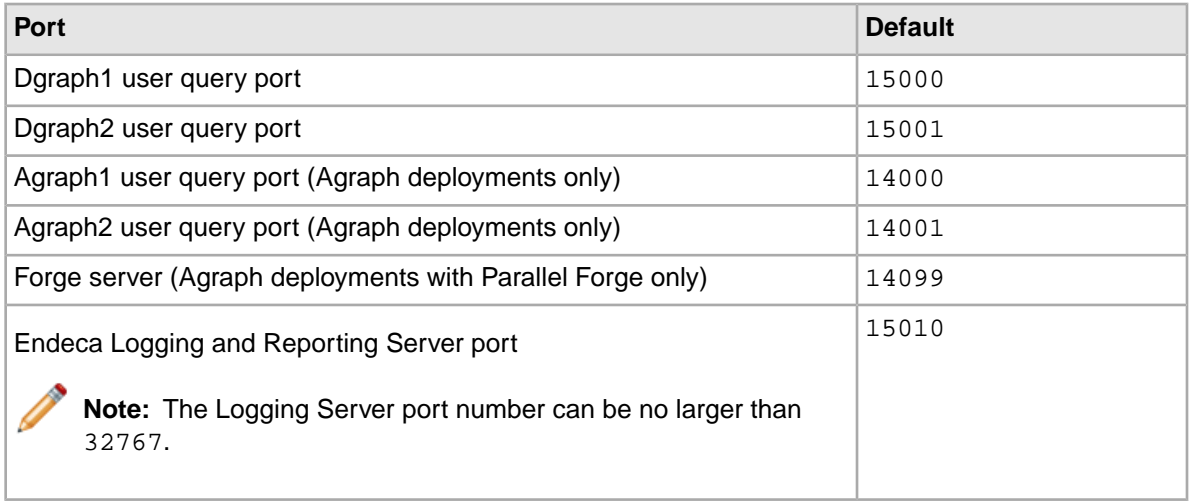

#### <span id="page-43-2"></span>**Reference implementation ports**

These port numbers are used in the configuration files that ship with the reference implementation (sample\_wine\_data).

<span id="page-43-0"></span>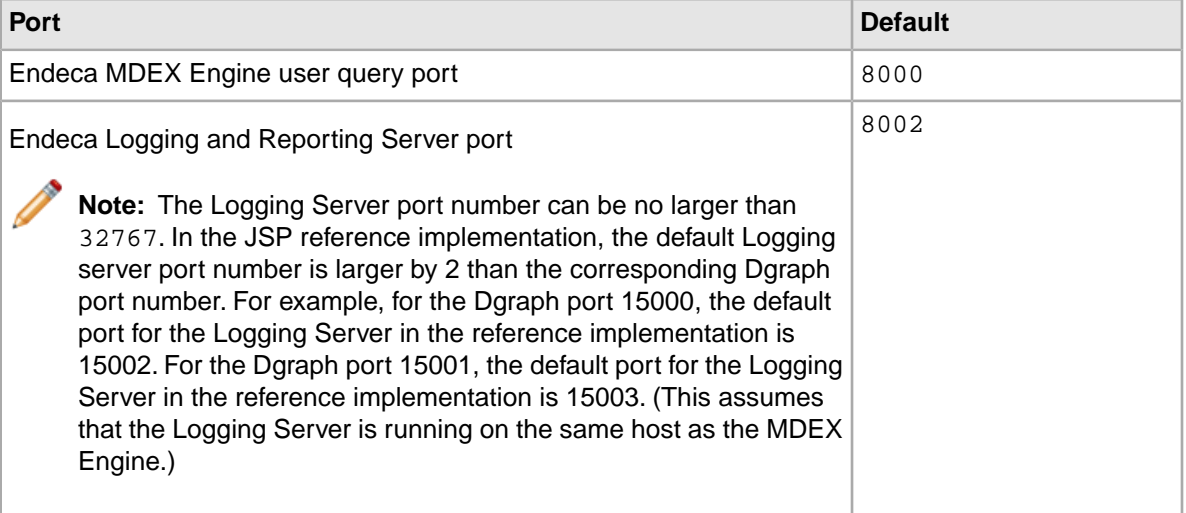

## **Index**

## **C**

Content Assembler API documentation [34](#page-33-2) Corda installing on UNIX [27](#page-26-0) installing on Windows [26](#page-25-0) obtaining the software [26](#page-25-1) requirements [25](#page-24-1) starting the Builder [27](#page-26-1) starting the Server [28](#page-27-0)

### **D**

Development Server, creating [18](#page-17-0) directory structure, Platform Services [23](#page-22-0) Document Conversion Module installation on UNIX [25](#page-24-2) installation on Windows [24](#page-23-2) uninstalling on UNIX [40](#page-39-2) uninstalling on Windows [40](#page-39-3) documentation Content Acquisition System (CAS) [35](#page-34-1) Content Assembler API [34](#page-33-3) Deployment Template [36](#page-35-1) MDEX Engine [32](#page-31-2) Platform Services [33](#page-32-1) RAD Toolkit [36](#page-35-2) Developer Studio [36](#page-35-3) Endeca Workbench [34](#page-33-4) general [31](#page-30-3) Presentation API [32](#page-31-3) SEO Module [37](#page-36-0)

### **E**

Endeca Application Controller changing configuration file [16,](#page-15-0) [19,](#page-18-0) [21,](#page-20-0) [22](#page-21-1) Endeca environment variables [41](#page-40-2) Endeca HTTP Service started from inittab [29](#page-28-1) Endeca ports [43](#page-42-1) Endeca services user, creating [13](#page-12-2) Endeca Workbench documentation [33](#page-32-2) ENDECA\_MDEX\_ROOT environment variable, adding [16](#page-15-1), [20](#page-19-1) environment variables on UNIX, setting [20](#page-19-2), [22](#page-21-2)

### **H**

hardware requirements for Platform Services [11](#page-10-1)

#### **I**

inittab, starting the HTTP Service from [29](#page-28-1) installation silent on UNIX [21](#page-20-1) silent on Windows [16](#page-15-2), [19](#page-18-1) ITL Server, creating [18](#page-17-1)

### **M**

MDEX Engine Server, creating [18](#page-17-2)

### **O**

operating systems, supported [10](#page-9-1) overview Platform Services package [9](#page-8-3)

### **P**

Platform Services installation on UNIX [20](#page-19-3) installation on Windows [14](#page-13-0) package contents [23](#page-22-0) Platform Services package overview [9](#page-8-3) ports [43](#page-42-1) used by Deployment Template [44](#page-43-1) used by Endeca Tools Service and HTTP service [43](#page-42-2) used by reference implementation [44](#page-43-2)

### **R**

reference directory, contents of [24](#page-23-3) requirements for installation [10](#page-9-2) root directory, Platform Services [23](#page-22-1)

### **S**

silent installation on UNIX [21](#page-20-1) on Windows [16](#page-15-2), [19](#page-18-1) system requirements for Platform Services [10](#page-9-2)

### **T**

Tools Server, creating [19](#page-18-2)

### **U**

uninstalling Document Conversion Module on UNIX [40](#page-39-2) Document Conversion Module on Windows [40](#page-39-3) Platform Services on UNIX [40](#page-39-4) Platform Services on Windows [39](#page-38-2) UNIX installation Corda [27](#page-26-0) Document Conversion Module [25](#page-24-2) Platform Services [20](#page-19-3) setting environment variables [20](#page-19-2), [22](#page-21-2)

user for Endeca services, creating [13](#page-12-2)

### **W**

Windows installation Corda [26](#page-25-0) creating Endeca services user [13](#page-12-2) Document Conversion Module [24](#page-23-2) Platform Services [14](#page-13-0) workspace directory, contents of [23](#page-22-2)